# PlantWatchPRO

supervisor para instalaciones medianas - pequeñas

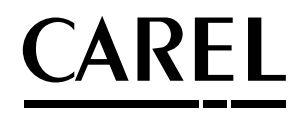

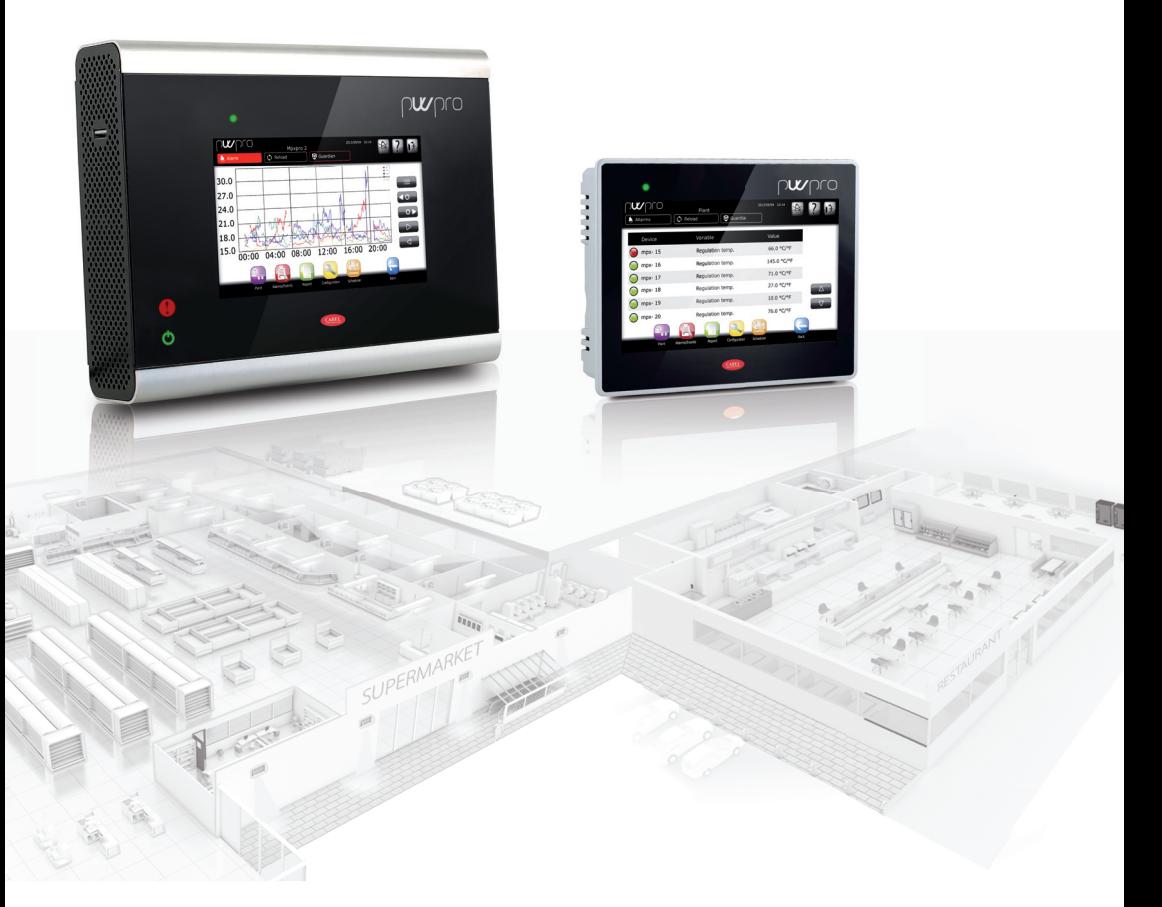

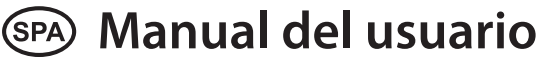

High Efficiency Solutions

### **ADVERTENCIAS DE HACCP:**

Los programas de seguridad alimentaria basados en procedimientos de tipo HACCP y, de forma más general, algunas normativas nacionales exigen que los dispositivos empleados en la conversación de alimentos se sometan a comprobaciones periódicas para garantizar que los errores de medida se mantengan dentro de los límites admitidos en las aplicaciones de uso.

Por ejemplo, Carel recomienda respetar lo estipulado en la norma europea EN 13486 – 2001 relativa a "Registradores de temperatura y termómetros para el transporte, almacenamiento y distribución de alimentos refrigerados, congelados y ultracongelados, y helados. VERIFICACIÓN PERIÓDICA" (o actualizaciones sucesivas) o en cualquier norma similar y en las disposiciones del país de uso.

En el manual se incluyen otras indicaciones relacionadas con las características técnicas, la instalación correcta y la configuración del producto.

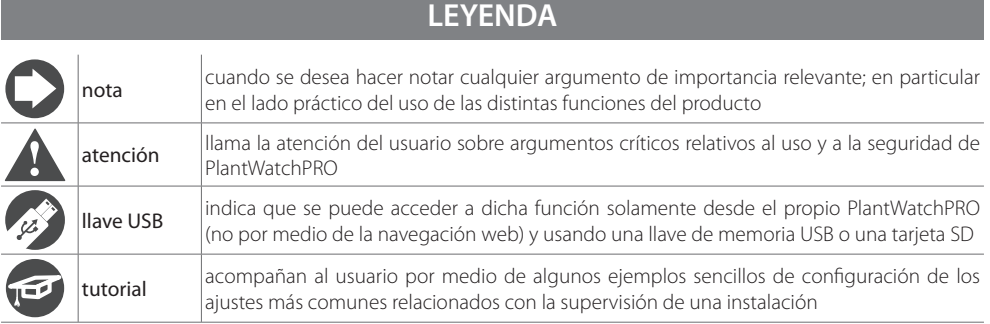

# **CAREL Indice**

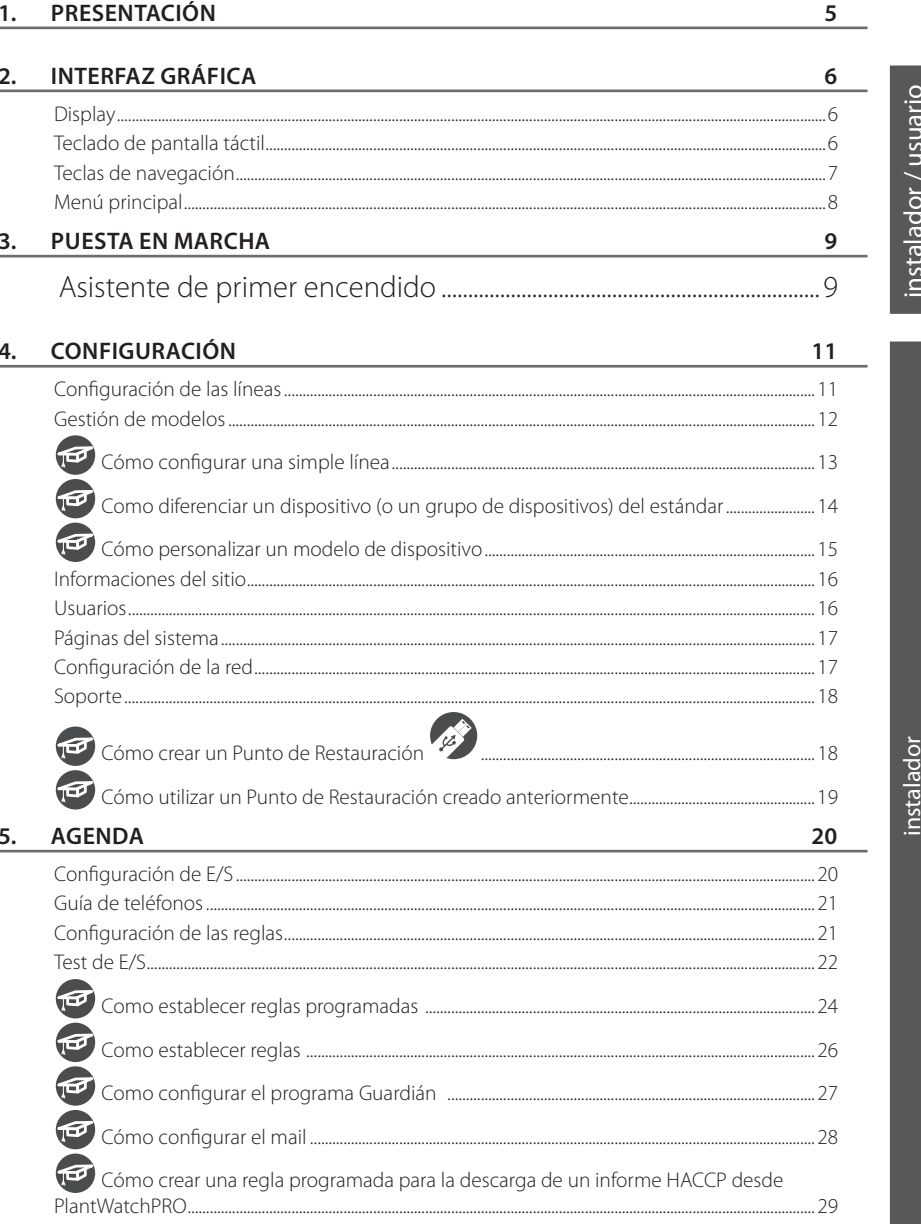

**SPA** 

## **CAREL**

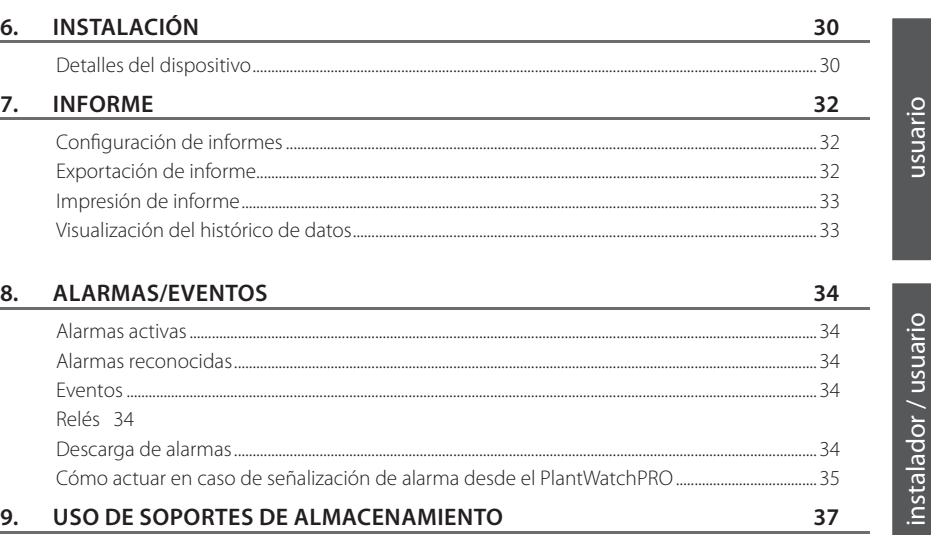

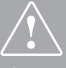

**Antes de realizar cualquier operación se recomienda controlar que en la caja del PlantWatchPRO estén presentes:**

- **1. el propio dispositivo**
- **2. 3 bornes**
- **3. 2 resistencias**
- 4. 1 hoja de instrucciones de montaje y guías para los orificios de la pared (solo en la versión WALL)
- **5. 1 transformador (solo en la versión WALL)**
- **6.** tornillos de fijación

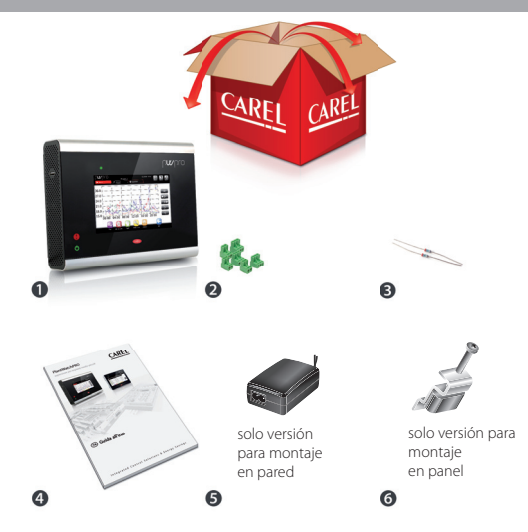

## **CAREL**

PlantWatchPRO es la nueva solución de monitorización y supervisión de instalaciones de tamaño pequeño y mediano de la marca CAREL.

El aumento de las prestaciones del equipo físico junto con el nuevo display a color de 65K permiten ofrecer un instrumento de trabajo nuevo y potente.

Este instrumento compacto y versátil permite controlar y optimizar los equipos de refrigeración y climatización a varios operadores, como instaladores, personal de mantenimiento y responsables del negocio.

Otras características innovadoras del PlantWatchPRO son:

- Posibilidad de conectar y controlar hasta 50 dispositivos
- Posibilidad de conectar y controlar dispositivos CAREL o Modbus® sobre bus RS485
- Registro de las variables hasta un máximo de 500
- Histórico de datos hasta un año (con muestreo cada 15 min)
- Conexión al sistema Enterprise: RemotePRO
- Un software Guardián que aumenta y mejora la fi abilidad del sistema
- 2 relés en salida, para señalización de alarmas o activación de luces
- Gestión de apagado automático del monitor para proteger el funcionamiento
- Obtención de datos mediante el uso de una llave USB o una tarjeta SD, como datos de temperatura, consumo eléctrico, alarmas, eventos, configuración y modelos de dispositivo
- Importación de nuevos dispositivos estándar o personalizados
- Visualización de gráficos
- Gestión externa del zumbador
- Posibilidad de configuración total de las alarmas
- Gestión activa de desescarchado por tiempo
- Acceso al sistema mediante credenciales y perfiles para garantizar distintos niveles de control
- Instrumento apto para entornos técnicos, no tiene partes en movimiento
- Posibilidad de acceso remoto mediante PC, Smartphone o tableta

#### Versión para montaje en pared

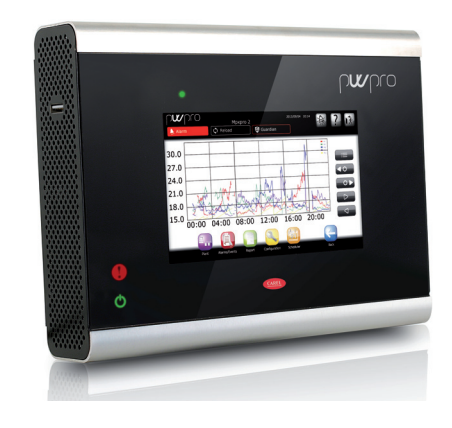

#### Leyenda:

1 piloto de alarma

2 piloto de alimentación

#### Versión para montaje en panel

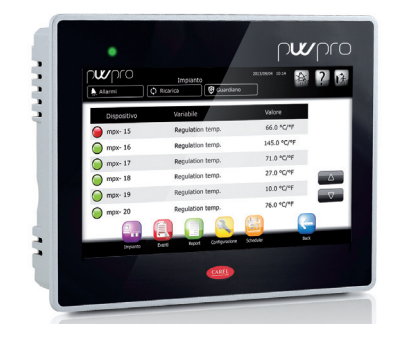

#### Leyenda:

1 piloto de alimentación/alarma

puerto USB

**Display**

## **2. INTERFAZ GRÁFICA**

# nstalador instalador

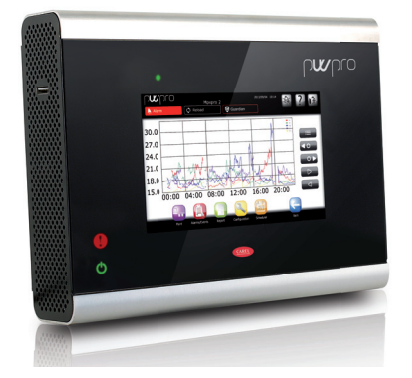

Una de las principales características del PlantWatchPRO es la interfaz del usuario. La eventual navegación web se realiza con la misma interfaz gráfica, en todo y para todo equiparable a la pantalla táctil, con la excepción de algunas funciones activables únicamente desde el PlantWatchPRO mediante el soporte de almacenamiento masivo

(indicado en la tecla con el símbolo ).

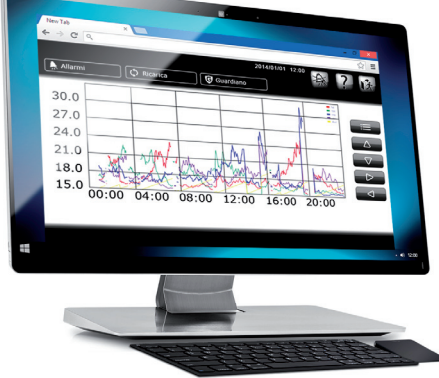

## **Teclado de pantalla táctil**

Cada vez que sea necesario teclear cualquier cosa (letras, números o símbolos), en el display de pantalla táctil aparecerá ante el usuario el teclado siguiente:

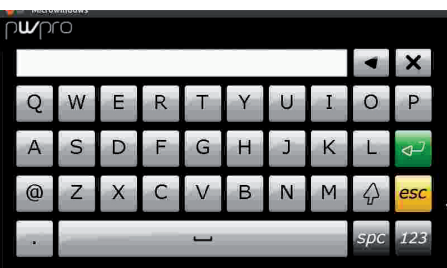

Del teclado principal (letras mayúsculas) se pasa a las otras pulsando las teclas:

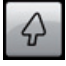

para pasar a las letras minúsculas

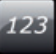

para el teclado numérico

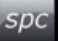

para la simbología y la puntuación

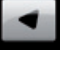

cancelación de caracteres

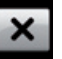

eliminación del contenido completo de la casilla

## **CAREL**

instalador

## **Teclas de navegación**

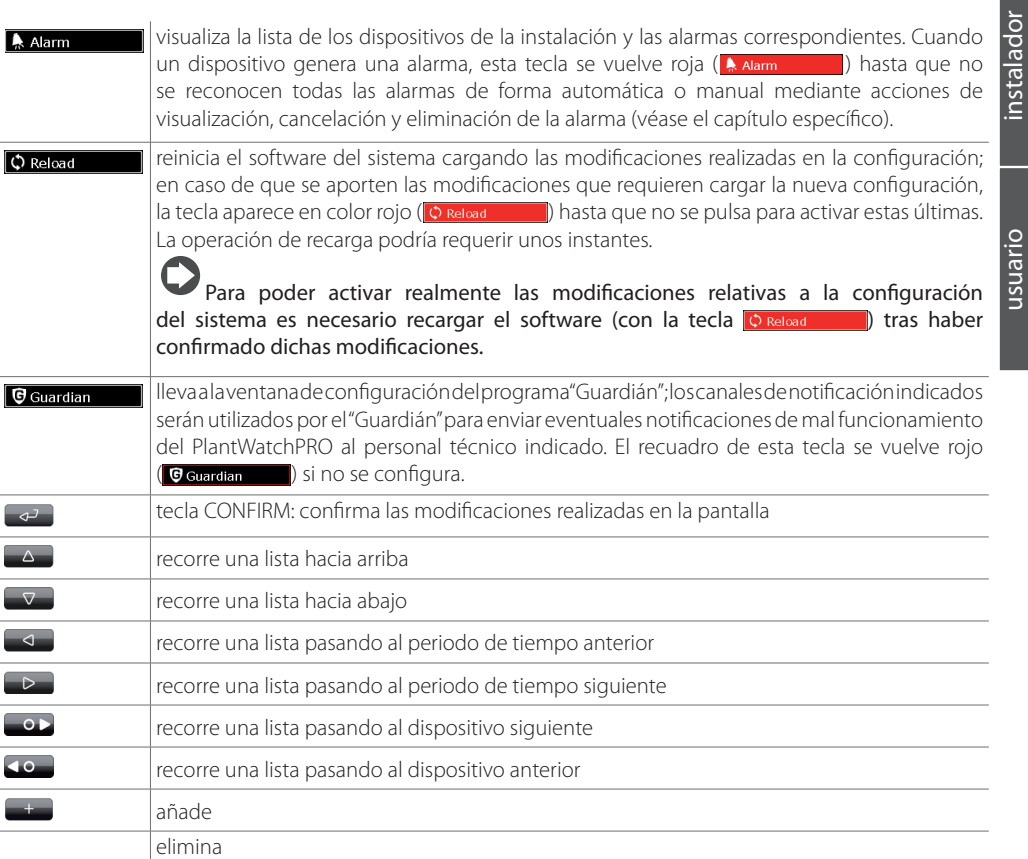

**O** Para eliminar un objeto (dispositivo, franja horaria, acción, etc.), primero pulsar la tecla y, a continuación, seleccionar el objeto que se desea eliminar.

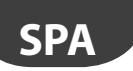

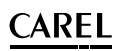

### **Menú principal**

El menú principal del PlantWatchPRO incluye el reloj, las teclas de navegación, la información sobre el nombre del sitio y cinco iconos: Instalación, Configuración, Informe, Alarmas/Eventos y Agenda; pulsando sobre cada una de ellos se accede a otros menús secundarios que presentan las listas de las funciones correspondientes a las mismas.

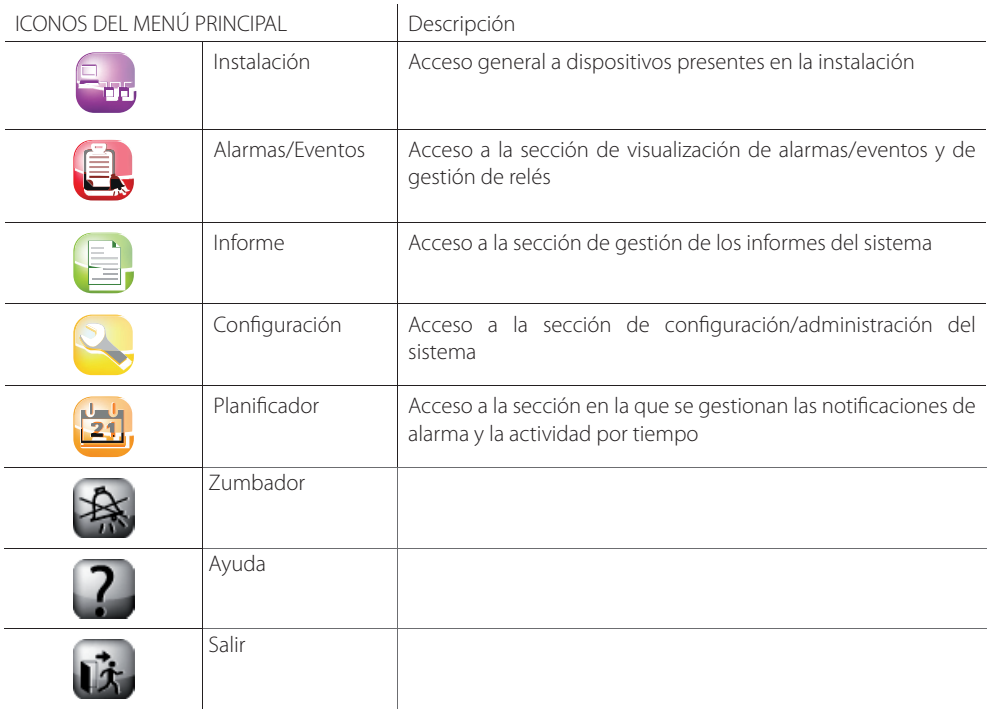

## **3. PUESTA EN MARCHA**

### **Asistente de primer encendido**

En el primer encendido del PlantWatchPRO aparecerá esta pantalla de presentación.Pulsando en la tecla  $\Box$  se entra en la página de selección de IDIOMA.

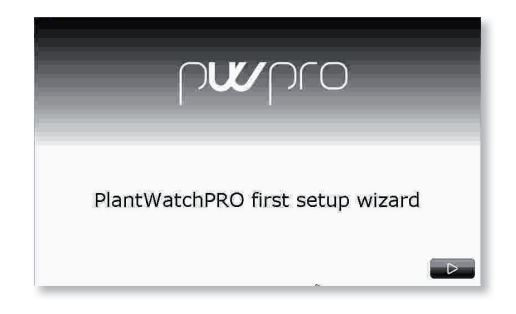

Con la tecla correspondiente  $(\Box)$  se puede modificar la opción.

**2** Pulsando sobre los campos correspondientes es posible seleccionar las opciones deseadas en las listas. La confirmación de las elecciones realizadas se produce a continuación pasando a la pantalla siguiente (tecla  $\triangleright$ ).

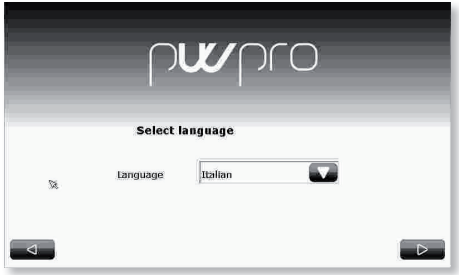

Seleccionar la zona horaria en la lista o utilizar la tecla correspondiente  $($   $\mathbb{R}$  ).

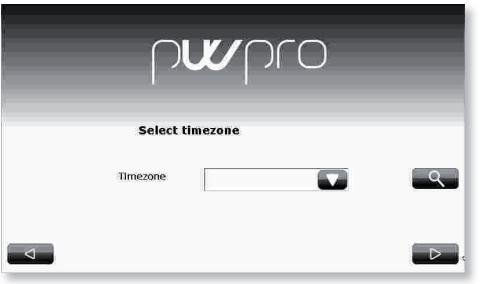

 $\bigodot$  Introducir ahora la fecha y la hora pulsando sobre los campos correspondientes.

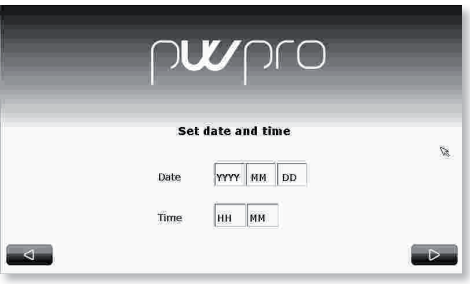

 El formato de la fecha es "aaaa/mm/dd" y el de la hora es "hh/mm".

instalación

nstalador instalador

> pérdida de dicha información puede comprometer el acceso al sistema.

una longitud mínima de 6 caracteres.

credenciales: USUARIO: Admin

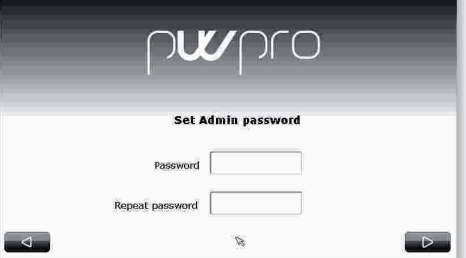

 $\bullet$  Se solicita introducir una contraseña que tenga

La primera entrada se realiza con las siguientes

CONTRASEÑA: contraseña elegida en la primera

Se recomienda guardar bien la contraseña, ya que la

**G** Se muestra End-User License Agreement (acuerdo de licencia del usuario final), denominado EULA, que su aceptación.

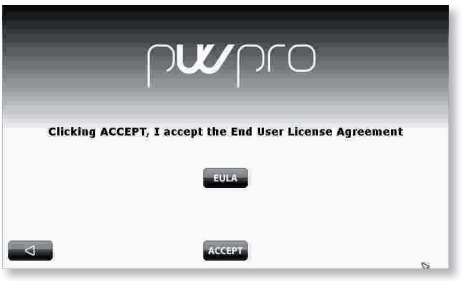

 Como última fase de la inicialización del programa, se pide confi rmar las selecciones realizadas anteriormente pulsando la tecla ACCEPT (ACCEPT) o volver atrás (con la tecla  $\Box$ ) y cambiar los ajustes.

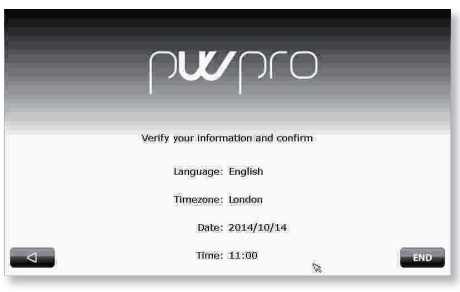

Atención: controlar bien los ajustes antes de pulsar, ya que una vez confirmadas ya no será posible utilizar otros idiomas y zonas horarias.

Una pantalla de confirmación avisa a continuación al usuario de que se han guardado los ajustes deseados y, una vez reiniciado el sistema, se accederá al menú principal.

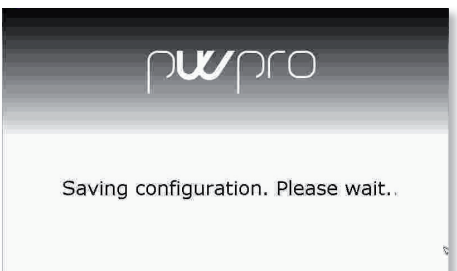

## **4. CONFIGURACIÓN**

# nstalador instalador

**SPA**

### **Configuración de las líneas**

#### Línea 1 y Línea 2

El sistema pone a disposición dos líneas integradas para la comunicación con dispositivos de campo a través de RS485 mediante el protocolo CAREL o Modbus®.

Ambas líneas se configuran del mismo modo. Una vez que se realiza el procedimiento en la línea 1, proceder de la misma manera para la segunda línea.

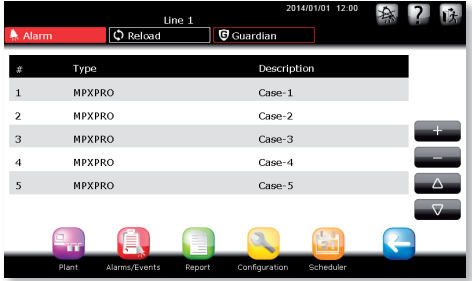

#### Conexión

Cada línea se puede configurar en función del protocolo de campo (CAREL o Modbus®) con los parámetros de configuración en serie relacionados.

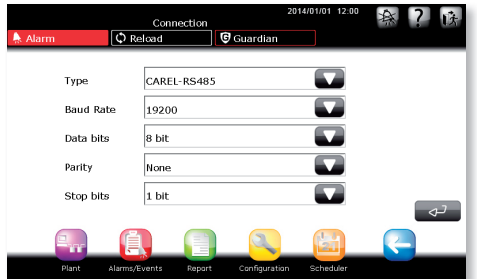

#### Dispositivos

Para añadir o eliminar dispositivos, utilizar las teclas correspondientes ( $\rightarrow$   $\rightarrow$   $\rightarrow$   $\rightarrow$  ). Para cada dispositivo, indicar lo siguiente:

- Tipo de lista de dispositivos a disposición del sistema
- Dirección serie de instalación
- Descripción para el usuario
- Pertenencia a un grupo determinado (opcional)
	- Cada dispositivo se puede habilitar o deshabilitar en función de las necesidades y de las operaciones de mantenimiento de la instalación.

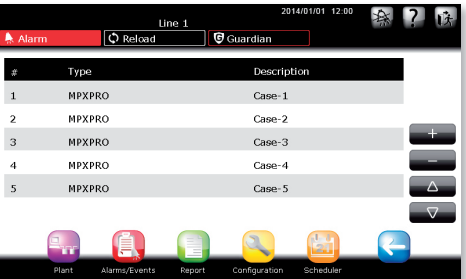

## **Gestión de modelos**

#### Configuración de los modelos

Cada modelos existente en el sistema puede configurarse en función de lo siguiente:

- Alarmas (prioridad y habilitación)
- Histórico/gráfico/HACCP/vista principal
- Descripción/unidad de medida (personalización de la descripción y de la unidad de medida)

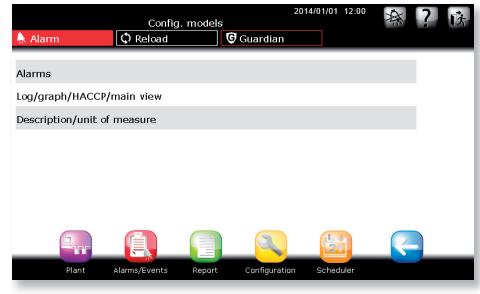

#### Exportación de modelos

Para exportar los modelos, comprobar que hay espacio libre en la llave de memoria USB o la tarjeta SD.

### Importación de modelos

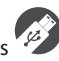

Es posible importar los siguientes modelos de dispositivos:

- modelos estándar (descargados desde http://ksa. carel.com)
- modelos exportados desde el PlantWatchPRO
- modelos creados o modificados con Device Creator

Para importar un **modelo estándar** (ej.: newstandardmodel), descargar el archivo .zip desde http://ksa.carel.com y descomprimir el archivo en la carpeta principal de una llave de memoria USB o una tarjeta SD. Al final del procedimiento, asegurarse de que en la llave USB se ha creado la ruta "\models\ standard\newstandardmodel\"

Para importar un **modelo exportado desde PlantWatchPRO** (ej.: IR33), asegurarse de colocar el

**AREI** 

archivo .xml en el soporte de almacenamiento en la ruta "\export\sitename\models\JR33.xml".

(sitename es el nombre del sitio establecido en la página Configuración->Informaciones del sitio en el PlantWatchPRO desde el que se ha exportado el modelo; si se exporta el modelo directamente a la llave USB o la tarjeta SD, la ruta se crea automáticamente).

Para importar un **modelo creado o modificado con Device Creator** (ej.: *mymodel.xml*), asequrarse de colocar el archivo .xml en el soporte de almacenamiento en la ruta export\mydirectory\ models\mymodel.xml. (mydirectory es un nombre cualquiera).

Atención: si la versión del Device Creator es inferior a la 3.0, el archivo .xml debe colocarse en la ruta \models\dcreator\mymodel.xml.

**Atención:** si se importa un modelo ya existente, parte de los datos se sobrescribirán.

#### Copia de modelos

Permite crear nuevos modelos partiendo de un modelo ya presente al que, a continuación, aportar las modificaciones deseadas.

La actualización de un modelo básico comporta la modificación de todos los modelos derivados mediante copia.

#### Eliminación de modelos

Para eliminar un modelo no utilizado de la instalación y liberar así parte de la memoria interna del PlantWatchPRO.

## **CAREL**

## *C***ómo configurar una simple línea**

En primer lugar, el usuario debe configurar PlantWatchPRO en función de los dispositivos que haya en una instalación determinada.

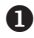

Entrar en la sección de configuración seleccionar CONFIGURACIÓN LÍNEA > LÍNEA1 > DISPOSITIVOS.

Pulsar **para añadir** uno o varios dispositivos.

Seleccionar en orden:

- Tipo de dispositivo
- Descripción del dispositivo
- Dirección serie. Indicar la dirección de origen y la dirección de destino si hay varios dispositivos adyacentes pertenecientes al mismo modelo en la línea serie.
- Habilitar el dispositivo (activado por defecto).
- Asignarlo a un grupo disponible entre 1 y 5. Los grupos sirven para gestionar acciones programadas en los dispositivos.

 Cada dispositivo en el interior de la misma línea debe tener una dirección distinta de los otros; de otro modo, si se asigna dos veces la misma dirección, aparecerá un aviso de error.

**2** Después de haber insertado los dispositivos, volver atrás y pulsar sobre la opción LÍNEA 1 > PERSONALIZACIÓN DE LOS DISPOSITIVOS. Seleccionar el dispositivo deseado. Desde aquí es posible personalizar la descripción de cada variable asociada al mismo.

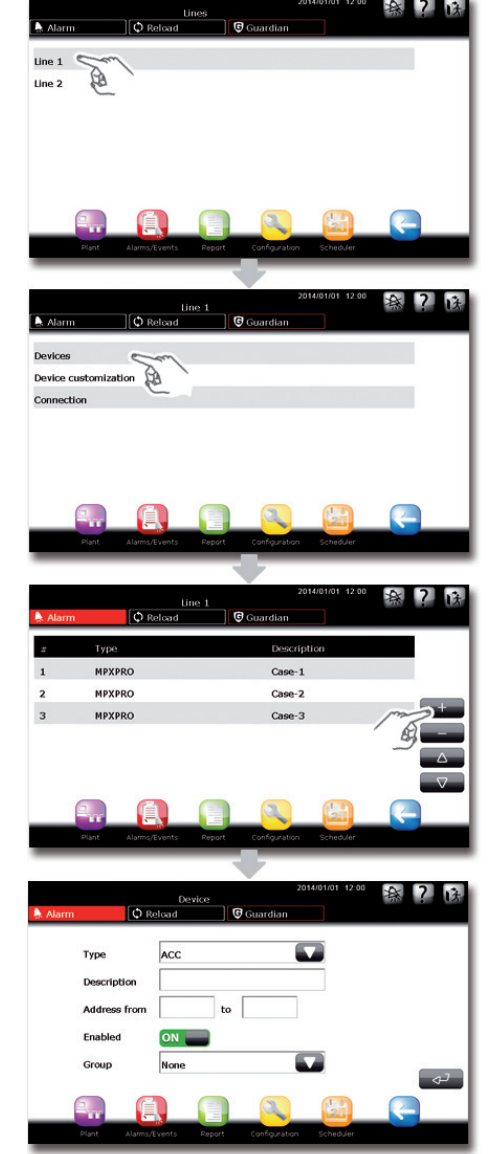

`ARFI

- Retroceder y seleccionar CONEXIÓN. Seleccionar el tipo de protocolo CAREL/ MODBUS, la velocidad de conexión (Baud Rate), el número de bit de datos (Data Bits), el tipo de paridad (Parity) y el número de bit de parada (Stop bit).
- Repetir los puntos 1. 2. 3. para la LÍNEA 2 (si existe).

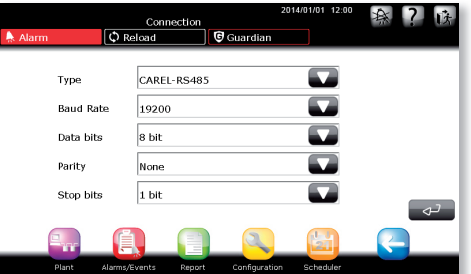

## **Como diferenciar un dispositivo (o un grupo de dispositivos) del estándar**

Por ejemplo, cómo crear otro modelo de dispositivo con otras características a partir del modelo básico IR33

Entrar en la sección de configuración y seleccionar GESTIÓN DE MODELOS > COPIA DE MODELOS. Seleccionar el modelo de la lista que se quiere copiar e indicar el nombre que se va a asignar al modelo copiado.

El modelo creado es ahora igual en todo y para todo que el original.

Seguir las instrucciones del procedimiento "Cómo configurar un modelo de dispositivo".

 Después de haber creado el nuevo modelo con características diferentes de las del modelo, es posible crear una línea con dispositivos de ese tipo siguiendo los primeros pasos de la secuencia de operaciones presentada en el tutorial dedicado a la configuración de una simple línea.

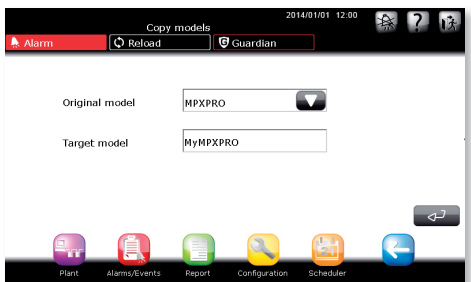

 $\bullet$ 

## **Cómo personalizar un modelo de dispositivo**

### $\Omega$

 $\boldsymbol{\Omega}$ 

Entrar en la sección de configuración y seleccionar GESTIÓN DE MODELOS > CONFIGURACIÓN DE MODELOS. Seleccionar ALARMAS.

Es posible configurar la alarma específica de cada modelo de dispositivo desde el punto de vista de la habilitación y la prioridad. (La prioridad de las alarmas se indicará en la lista con un color distinto en función de su grado).

Entrar en la sección de configuración

y seleccionar GESTIÓN DE MODELOS > CONFIGURACIÓN DE MODELOS. Seleccionar HISTÓRICO/GRÁFICO/HACCP/VISTA PRINC. Por cada variable de cada modelo de dispositivo, seleccionar las opciones de configuración siguientes:

- Frecuencia de almacenamiento en el histórico
- Color de representación del gráfico
- Posibilidad de seleccionar la variable para el informe HACCP
- Variable mostrada en la página principal del dispositivo
- Variable presente en la lista de variables preferidas

La profundidad de memorización de los datos depende del tiempo de muestreo, como se indica en la siguiente tabla:

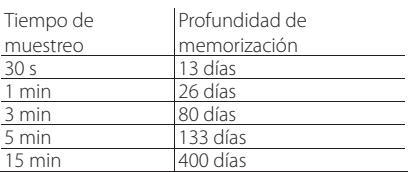

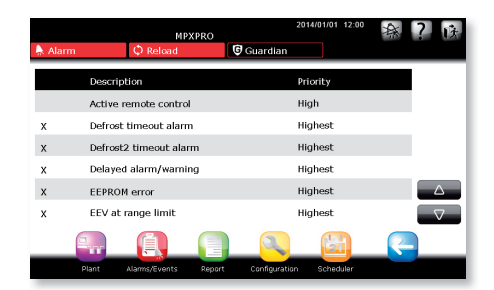

**SPA**

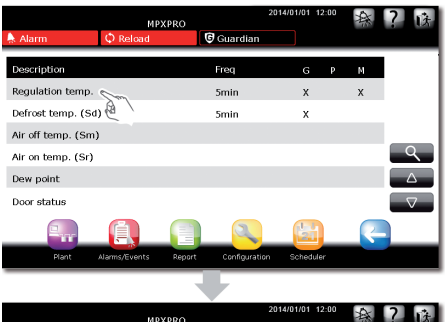

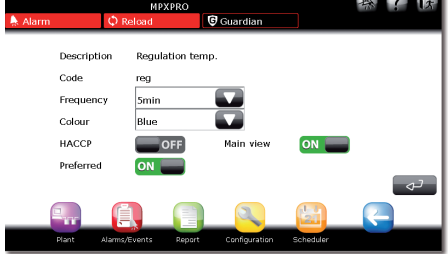

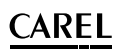

### **Informaciones del sitio**

Es posible introducir la información relacionada con la asistencia técnica de cada instalación por si surgen problemas.

#### Configuración > Informaciones del sitio

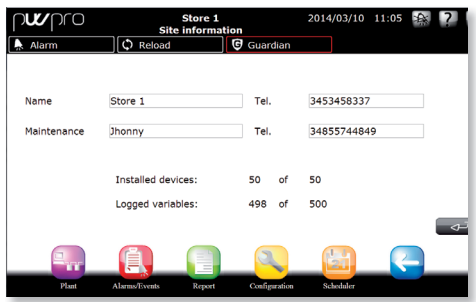

### **Usuarios**

El sistema ofrece la posibilidad de gestionar y crear usuarios con distintos perfiles de acceso. Configuración > Usuarios

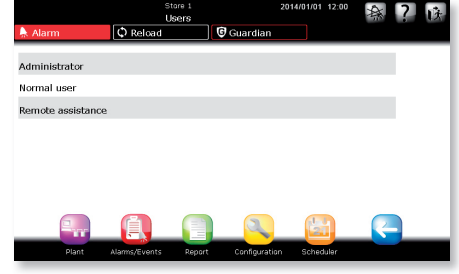

#### Administrador

Permite modificar la contraseña del usuario administrador.

#### Usuario normal

Permite crear nuevos usuarios y asignarles distintos privilegios (configuración del sitio/cambio de parámetros/gestión de alarmas).

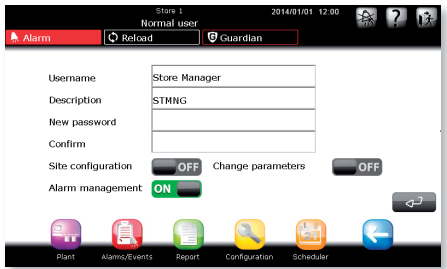

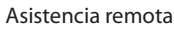

Sirve para habilitar al usuario para la asistencia remota. Por seguridad del sistema, el usuario normalmente está deshabilitado para la asistencia remota y solo se habilita cuando se necesita.

Mediante la tecla **diviso** de la pantalla de entrada se puede acceder fácilmente a la información de mantenimiento y a la dirección IP de conexión del sistema de supervisión.

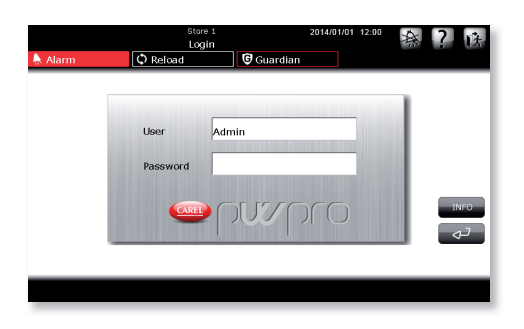

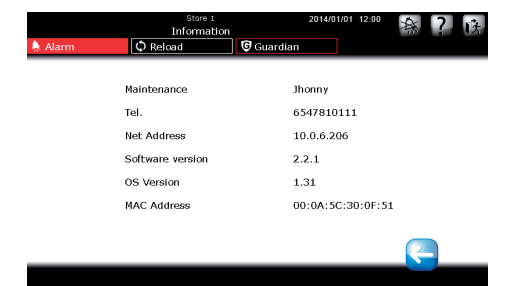

instalador

instalador

## **CAREL**

## **Páginas del sistema**

El sistema pone a disposición una sección destinada a la gestión del mantenimiento/almacenamiento y restablecimiento de datos/versiones de software. Configuración > Página del sistema

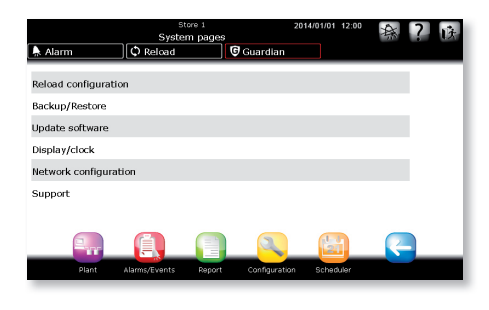

#### Recarga de la configuración

Es la función que activa de forma efectiva las modificaciones realizadas en la configuración anterior.

Ninguna modificación del sistema se activa si no va seguida de la pulsación de la tecla **Q** Reload  $\blacksquare$ , que permanece de color rojo (O Reload ) como recordatorio; hasta que se activa, el sistema se mantiene en la configuración anterior. Los cambios solo se aportarán al sistema después de haber confirmado la página de recarga.

#### Copia de seguridad/Restauración

Copia de seguridad de la configuración del sitio Una vez configurada una instalación, se puede guardar y exportar la configuración para poder configurar otro PlantWatchPRO.

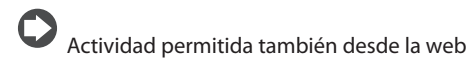

#### Restablecimiento de la configuración del sitio:

Importa la configuración del sistema desde la llave

USB o la tarieta SD

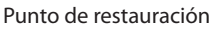

Esta función permite la creación y la carga de una imagen completa del sistema; se utiliza para restaurar

el sistema en caso de graves errores y/o averías. Actualización del software

Para actualizar el software de PlantWatchPRO, ver el capítulo 9.

#### Display/Reloj

Panel de control de los ajustes de fecha/hora y display.

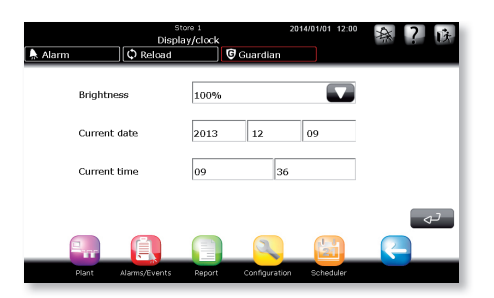

## **Configuración de la red**

Configuración de red para la conexión a una red local  $(IAN)$ .

De forma predeterminada está seleccionadla opción USA DHCP, que permite al sistema detectar de forma automática las configuraciones de red. En el caso de que se quiera establecer manualmente las configuraciones de red, se recomienda que dichos parámetros sean configurados solo por personal cualificado.

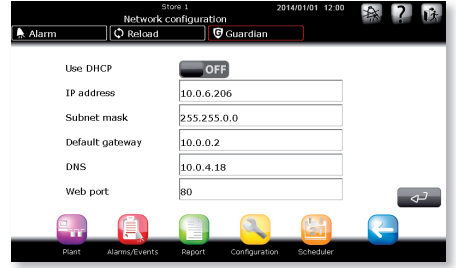

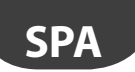

### **Soporte**

En caso de asistencia en un sistema que utiliza un idioma "desconocido", existe la posibilidad de activar el idioma predeterminado (inglés).

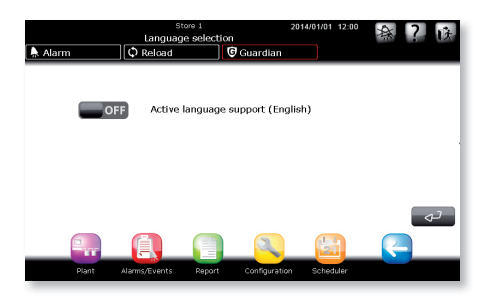

#### Descarga del Log para asistencia

Desde esta página se puede exportar las informaciones que se envían al centro de asistencia en caso de que se produzcan problemas. Después de haber insertado la llave de memoria USB o la tarjeta SD, pulsar Intro para iniciar la operación.

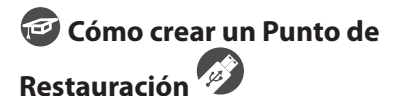

 Seleccionar CONFIGURACIÓN > PÁGINAS DEL SISTEMA > BACKUP/RESTAURACIÓN > PUNTO DE RESTAURACIÓN.

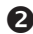

Pulsar CONFIRMAR.

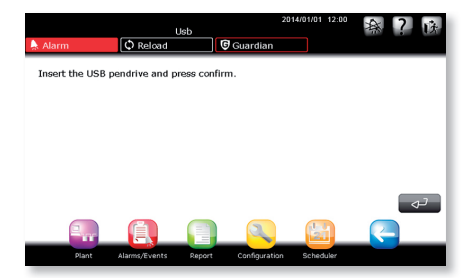

Seleccionar el soporte y pulsar CONFIRMAR.

**CARFI** 

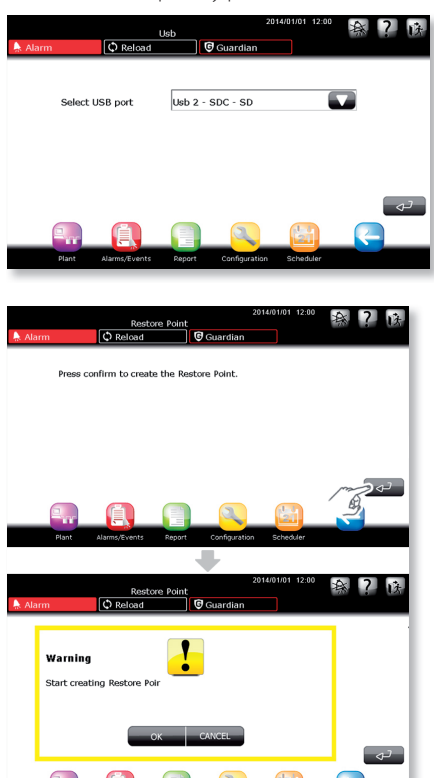

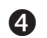

O Una vez confirmada la pantalla de creación del punto de restauración, el sistema se reinicia.

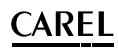

 Al reinicio en los eventos se señaliza la creación del punto de restauración

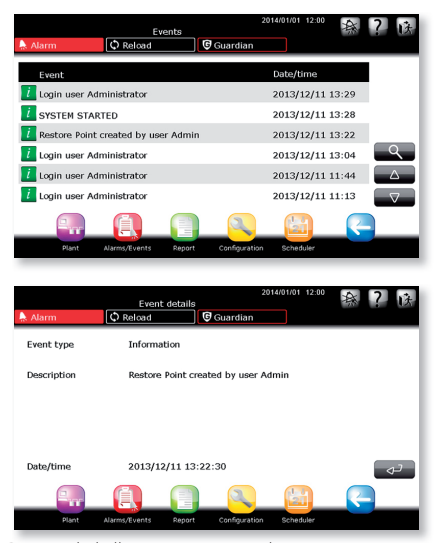

Dentro de la llave se crea un archivo: F:/.restorePW3/restorePW3-YYYY-MM-DD-hhmm-ss

donde

- • F: indicativo de la unidad usb
- • YYYY año
- MM mes
- • DD día
- • hh hora
- • mm minuto
- ss segundos

## **Cómo utilizar un Punto de Restauración creado anteriormente**

 En el arranque del sistema, el PlantWatchPRO verifica si se han insertado soportes de almacenamiento; si encuentra la llave, verifica la presencia de un punto de restauración y, en caso de que éste exista, el sistema propone la siguiente pantalla.

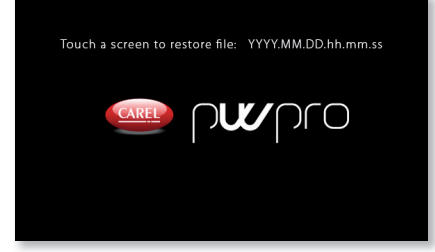

 En este punto, el usuario dispone de **<sup>10</sup> segundos** para iniciar el punto de restauración, trascurridos los cuales el sistema se inicia normalmente.

Si se pulsa la pantalla en un punto cualquiera, el procedimiento de restauración se inicia.

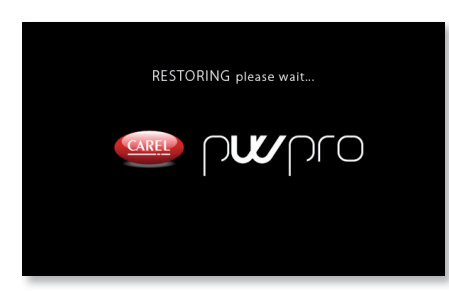

 En caso de problemas tales como espacio insufi ciente en el USB o la tarjeta SD o problemas de lectura y/o escritura en el procedimiento, el sistema avisará al usuario con un mensaje de error y esperará la confirmación de la indicación al usuario, después de la cual el sistema se reiniciará.

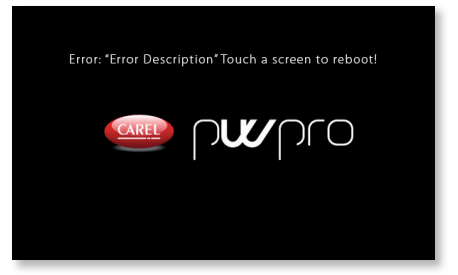

Si la llave USB o la tarjeta SD contienen más de un punto de restauración es oportuno cancelar los archivos de puntos de restauración que no interesen para asegurarse que el PlantWatchPRO proceda a la restauración de la configuración deseada.

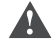

Atención: una vez iniciado el procedimiento de creación o de restauración es necesario no tocar la pantalla y no extraer la llave hasta que se complete la operación. La operación podría requerir algunos minutos. Al finalizar la operación se presenta la pantalla de registro inicial.

## **5. AGENDA**

### **Configuración de E/S**

Este menú permite configurar los 4 canales de notificación del sistema:

- SMS
- Correo electrónico
- RemotePRO
- Relé

 $\mathsf{P}$ En cada canal se puede definir el número de intentos y el tiempo de espera entre un intento y el siguiente.

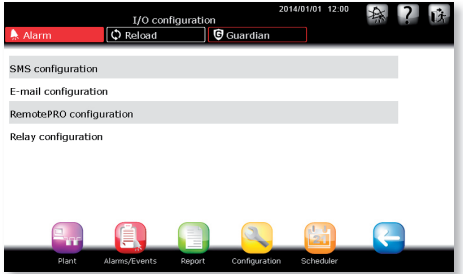

#### Configuración de SMS

Permite configurar los intentos y el tiempo de espera de cada intento. En la sección "Informaciones" se incluyen los datos de conexión con el módem GSM.

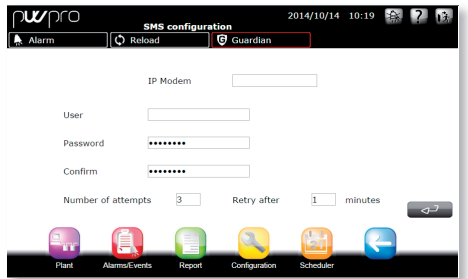

#### Configuración de correo electrónico

Permite configurar los parámetros de acceso al servidor SMTP. Para esto se selecciona el tipo de autenticación necesaria y las credenciales de acceso correspondientes.

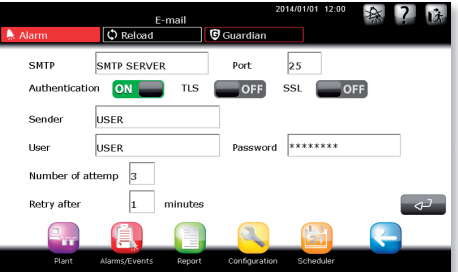

#### Configuración de RemotePRO

Permite configurar el número de intentos de conexión y el intervalo de tiempo que transcurre entre intentos.

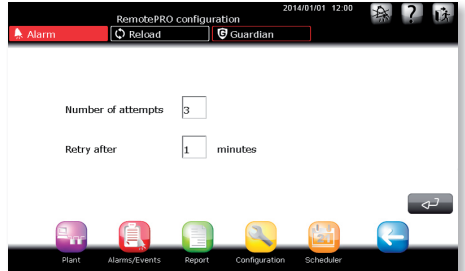

#### Configuración de relé

Permite configurar los 2 relés con los parámetros correspondientes:

- Tipo de reanudación: Manual, Automático, Por tiempo
- Tiempo de restablecimiento
- Estado inicial de activación

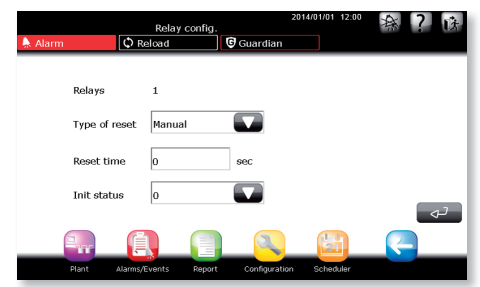

## **CAREL**

## **Guía de teléfonos**

Permite introducir hasta cinco destinatarios de SMS, cinco de correo electrónico y uno para la conexión remota.

## **Configuración de las reglas**

El sistema se puede configurar para gestionar las reglas en caso de alarmas generadas en dispositivos de campo. Las reglas constan de lo siguiente:

- Una condición basada en la prioridad de la alarma
- Una frania temporal en la que se debe verificar la condición
- Una acción de notificación a través de un canal determinado
- Un retardo anterior a la acción de notificación

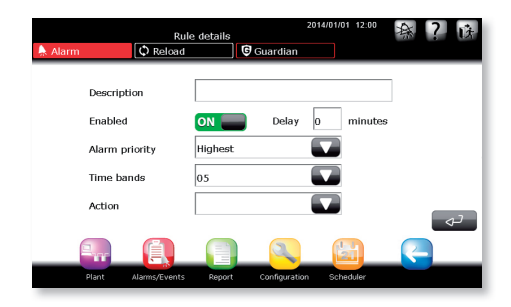

#### Franjas temporales

Permite definir las franjas temporales en las que se realizan las acciones asociadas a la regla cuando se verifica la condición de esa regla. Las franjas temporales pueden ser DIARIA/SEMANAL/ EVENTO ESPECIAL.

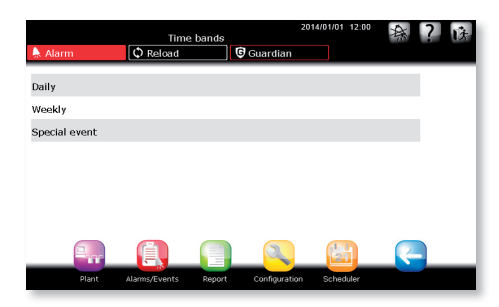

#### Acciones

#### Notificación

Configuración de la notificación con los canales correspondientes.

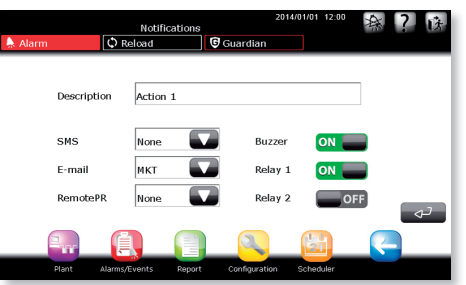

#### Actividades programadas

Configuración de las actividades programadas para dispositivos de la instalación, subdivididas como sigue:

- Encendido/apagado de luces
- Activación de desescarchado
- Encendido/apagado de dispositivos
- Actualización de reloj en tiempo real (RTC)

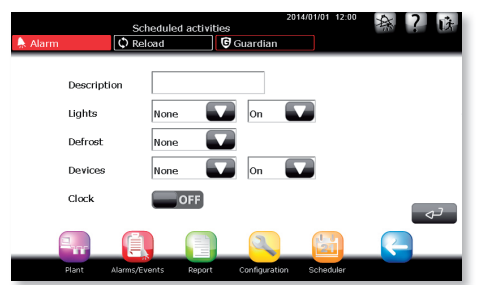

#### Informe

Permite crear y programar la creación automática de un informe con el consiguiente envío a una impresora o a una dirección de correo electrónico.

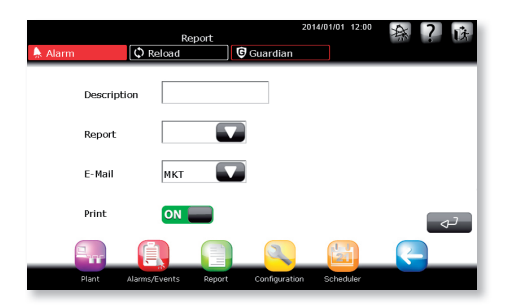

#### Archivo de datos

Permite crear un informe automático que luego se va a almacenar en la memoria de los soportes de almacenamiento masivo USB y SD.

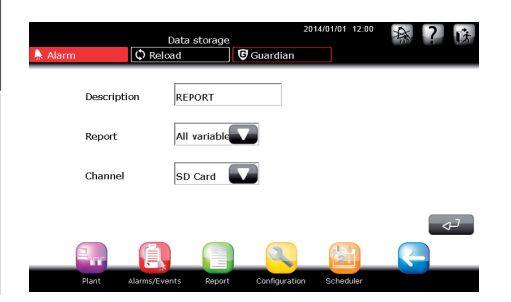

#### Reglas

Permite configurar reglas nuevas y modificar las existentes.

#### Reglas programadas

Permite configurar reglas programadas nuevas y modificar las existentes.

Señal de vida: ofrece la posibilidad de configurar una acción por tiempo para que se genere una señal de vida del sistema por usuario.

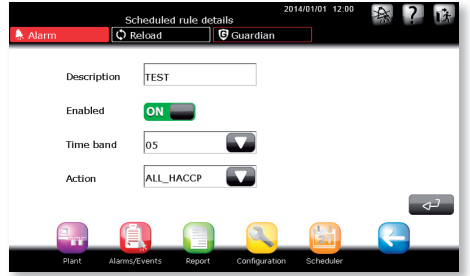

### **Test de E/S**

Permite verificar los canales de notificación.

#### **Guardián**

Este proceso permite controlar que todo el sistema funcione de forma correcta para garantizar una seguridad y una fiabilidad mayores.

El Guardián permite configurar canales de notificación alternativos para avisar al personal técnico de posibles problemas de funcionamiento.

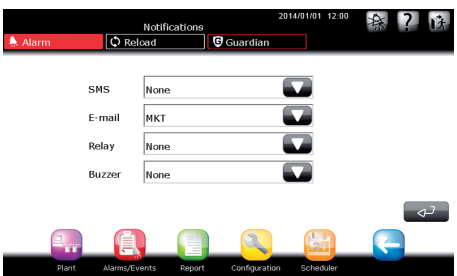

Además de los canales de notificación, el Guardián permite configurar las alarmas que, si no se notifican, deben generar un aviso alternativo. También depende de un parámetro temporal.

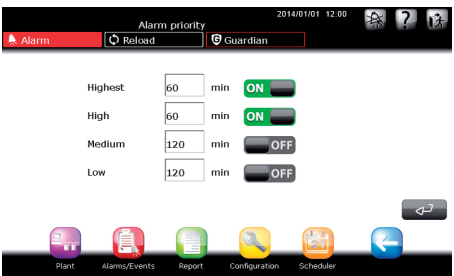

## **CAREL**

## **Árbol de las funciones del menú "Agenda"**

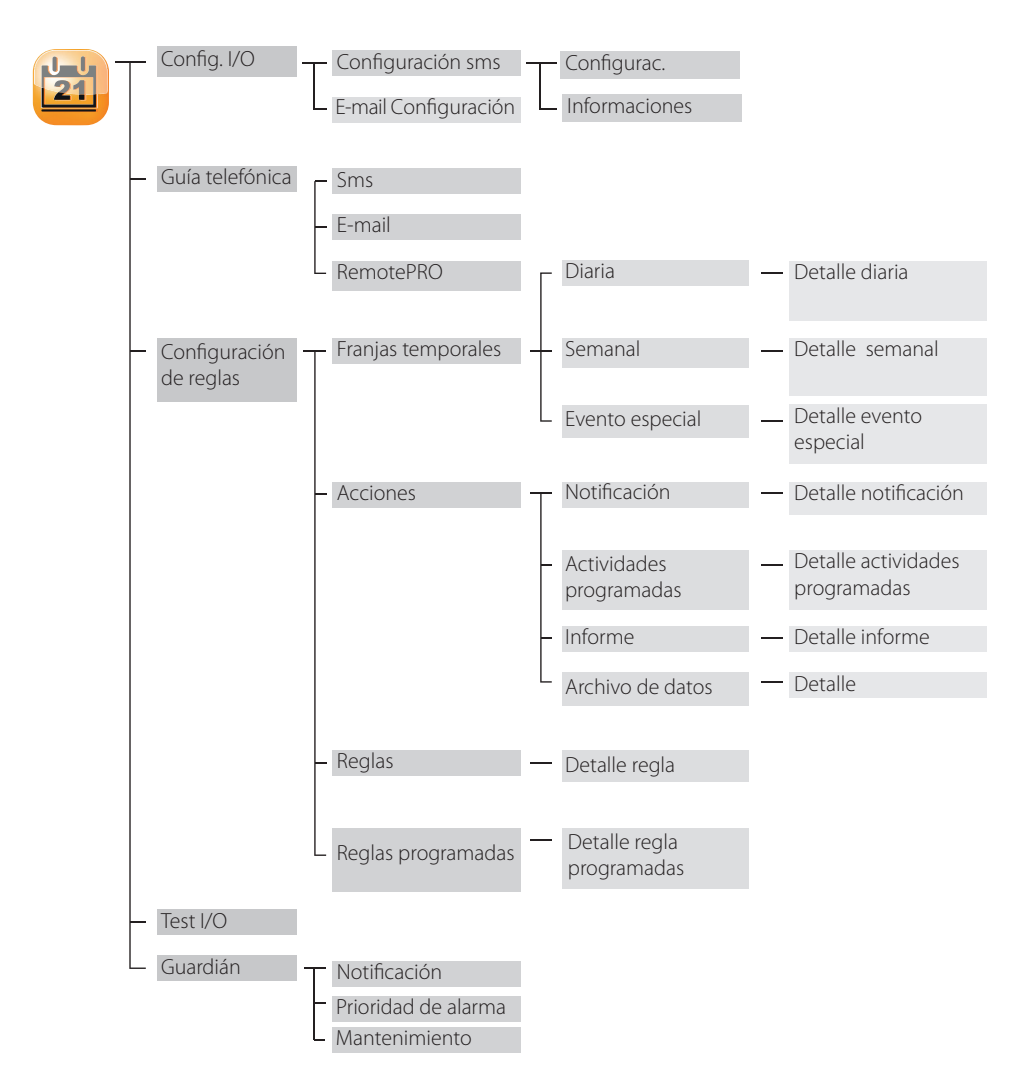

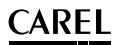

## **Como establecer reglas programadas**

Se ilustra paso a paso cómo apagar las luces a las 20:00 de cada día laborable y encenderlas por la mañana a las 9:00.

 Desde la página de inicio, entrar en el menú  $AGENDA \rightarrow CONFIGURACIÓN$  DE REGLAS  $\rightarrow$ FRANJAS TEMPORALES  $\rightarrow$  DIARIA  $\rightarrow$ . Introducir aquí las franjas temporales diarias en las que deseamos que la luz se apague o se encienda; hemos creado dos franjas temporales, denominadas "jornada laboral" "(09:00-20:00)" y "noche laboral" "(20:01-08:59)".

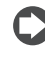

Para configurar la frania nocturna "20:01-8:59" es necesario dividirla en dos: "20:01-23:59" y "00:00-08:59.

 $\bigotimes$  Desde el menú FRANJAS TEMPORALES  $\rightarrow$  SEMANAL, crear  $\rightarrow$  SEMANAL, crear ahora las franjas semanales de encendido/ apagado de luces. Hemos creado también aquí dos franjas correspondientes al día y a la noche (día= luces encendidas, noche= luces apagadas), denominadas "día sem. laborable" y "noche sem. laborable", en las que hemos introducido las franjas temporales diarias creadas anteriormente en los días que van desde el lunes hasta el viernes (considerando el sábado y el domingo como días de cierre).

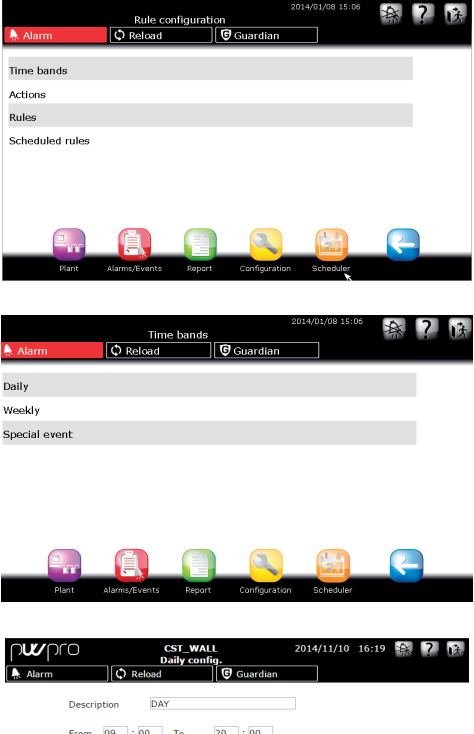

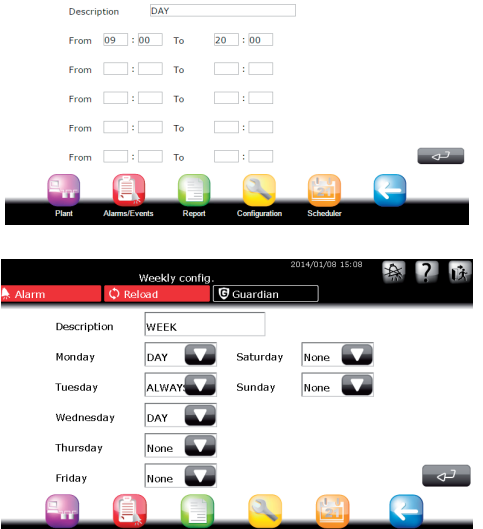

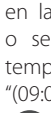

**SPA**

instalador

nstalador

- Volver al menú CONFIGURACIÓN DE REGLAS  $\rightarrow$  ACCIONES  $\rightarrow$  ACTIVIDADES  $PROGRAMADAS \rightarrow \bullet$  e introducir las acciones deseadas (en toda la instalación o solo en algunos dispositivos, mediante la opción que permite asignar dichas acciones a GRUPOS). Hemos creado dos acciones, "luces ON" y "luces OFF", respectivamente para el encendido y el apagado de las luces.
- **4** Continuar con CONFIGURACIÓN DE REGLAS  $\rightarrow$  REGLAS PROGRAMADAS  $\rightarrow$   $\rightarrow$  e introducir las nuevas reglas programadas que se necesitan. También se puede introducir una regla que actúe en la franja temporal en la que se desea que las luces estén encendidas, ejecutando la acción que enciende las luces (dicha regla se denominará "encendido de luces (día)"), y otra regla que prevea el apagado de las luces, ejecutando para ello la acción "luces OFF" (esta otra regla denominada "apagado de luces (noche)".

En cuatro pasos hemos configurado una actividad planifi cada que automatiza el encendido y el apagado; siguiendo el mismo proceso podemos crear otras reglas que permitan aplicar otras acciones a la instalación (instalación completa o solo algunos dispositivos).

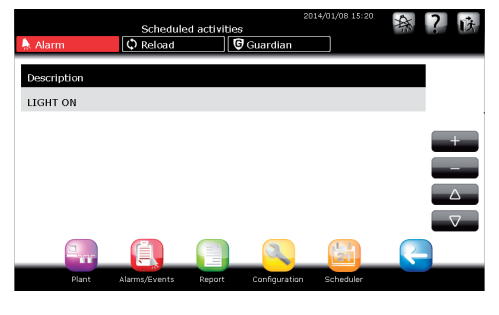

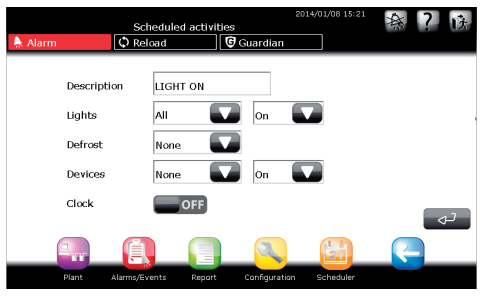

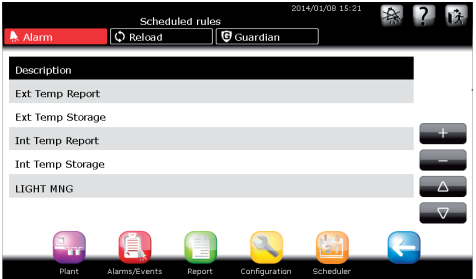

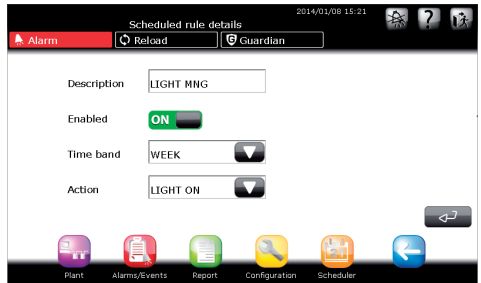

**SPA**

### **Como establecer reglas**

**SPA**

Se muestra cómo configurar el PlantWatchPRO para que notifique por SMS una alarma de altísima prioridad generada en la franja temporal nocturna (21:00-08:00).

 Desde la página de inicio, entrar en el menú  $AGENDA \rightarrow CONFIGURACIÓN$  DE REGLAS  $\rightarrow$ FRANJAS TEMPORALES  $\rightarrow$  DIARIA  $\rightarrow$ y crear una franja temporal que vaya desde las 21:00 a las 08:00; en el ejemplo se le ha denominado "noche".

Recordar que para establecer la franja nocturna "21:00-08:00" es necesario dividirla en "21:00-23:59" y "00:00-08:00".

 Volver al menú CONFIGURACIÓN DE REGLAS  $\rightarrow$  ACCIONES  $\rightarrow$  NOTIFICACIÓN  $\rightarrow$  ( . Se introduce la acción de notificación "vía sms", en la que se selecciona en la lista de sms el número de teléfono al que enviar el sms "mantenedor X" como único canal de notificación

 Volver al menú CONFIGURACIÓN DE REGLAS  $\rightarrow$  REGLAS  $\rightarrow$   $\rightarrow$  y crear ahora una regla (denominada "sms nocturno") a la que aplicamos un RETARDO de un minuto (introducir "1" en la casilla correspondiente); seleccionar "Altísima" como PRIORIDAD DE ALARMA, "todas las noches" como FRANJAS TEMPORALES (franja creada anteriormente desde el menú correspondiente) y, por fin, la ACCIÓN "vía sms".

Guardar de nuevo y recargar la configuración.

Con estos ajustes, el PlantWatchPRO espera un minuto en cuanto se dispara una alarma de prioridad altísima cualquier noche de la semana y, si en ese intervalo de tiempo no se reconoce la alarma, envía una notificación por sms al "mantenedor X" para indicar que se trata de una alarma de altísima prioridad.

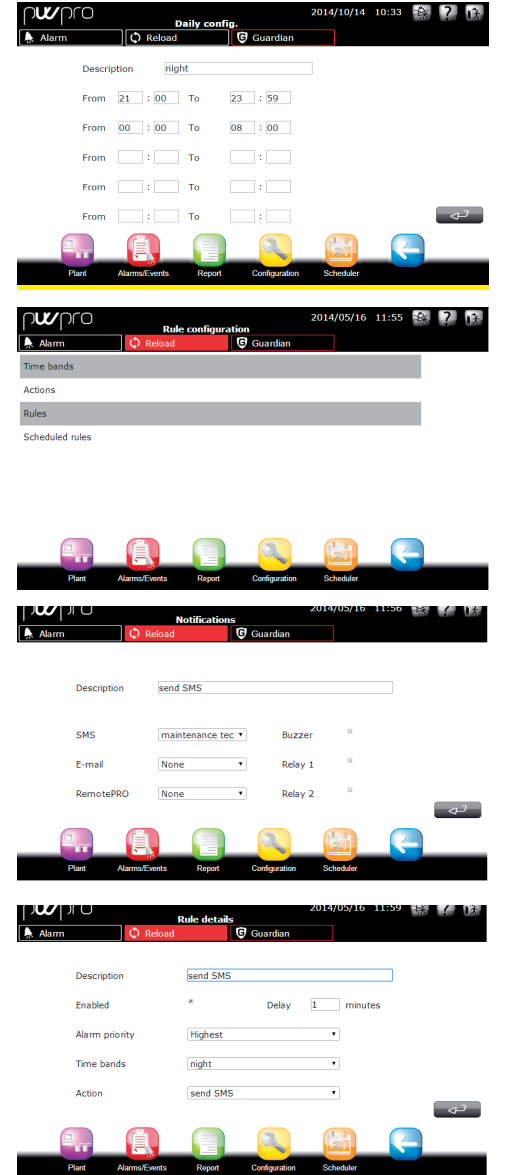

# **SP**

## **CAREL**

## **Como configurar el programa Guardián**

Forma de proceder para que se envíe un mensaje por correo electrónico a un destinatario predeterminado si se dispara una alarma de altísima prioridad en un dispositivo de campo.

- Desde la página de inicio, entrar en el menú  $AGFNDA \rightarrow GUÍA TFI FFÓNICA \rightarrow FMAll \rightarrow$ e introducir la dirección de correo electrónico a la que se va a enviar la notificación con una breve descripción.
- Volver al menú AGENDA, entrar en GUARDIÁN  $\rightarrow$  NOTIFICACIÓN  $\rightarrow$  y seleccionar en la lista la dirección electrónica configurada anteriormente en la GUÍA TELEFÓNICA.
- Volver al menú GUARDIÁN y entrar en  $PRIORIDAD DE ALARMAS \rightarrow para selectionar$ el tipo de alarma que se desea gestionar mediante el programa Guardián; en nuestro caso seleccionamos "Altísima" porque queremos que las alarmas de altísima prioridad se notifiquen por fax si el sistema no las gestiona en 60 minutos ("60 min" es el tiempo establecido por el usuario).

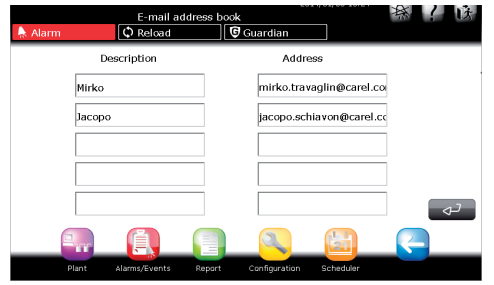

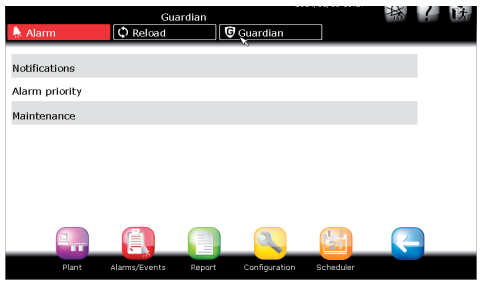

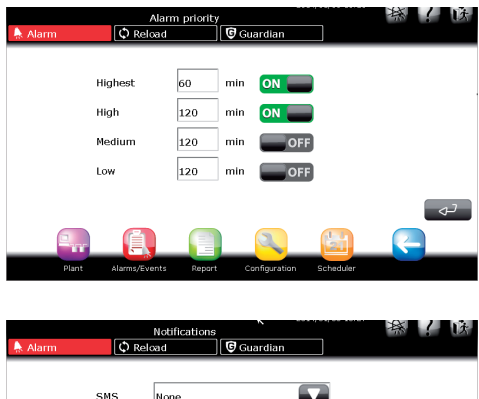

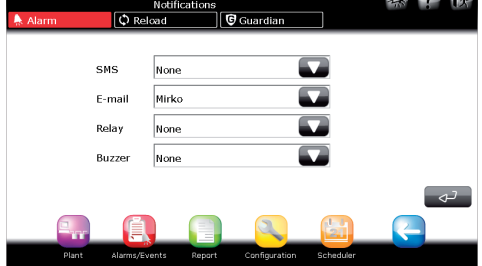

## `ARFI

## *<b> Cómo configurar el mail*

**SPA**

A continuación se explica paso a paso cómo configurar los parámetros para que el PlantWatchPRO pueda enviar e-mail.

- Desde la página de inicio, entrar en PLANIFICADOR -> CONFIGURACIÓN E/S → CONFIGURACIÓN E-MAIL para llegar a la pantalla de configuración de los parámetros.
	- En REMITENTE, introduzca la dirección de e-mail del remitente del correo electrónico.
- Los campos USUARIO, CONTRASEÑA y SMTP se rellenan con los datos suministrados por el proveedor.
	- Atención: en el campo SMTP se debe introducir la dirección IP o URL. En todo caso, se recomienda pedir a personal cualificado (de sistemas) que complete la configuración.
- Introducir a continuación el NÚMERO DE INTENTOS que se pueden realizar y el retardo entre un intento y otro (campo REINTENTAR TRAS \_\_ MINUTOS).

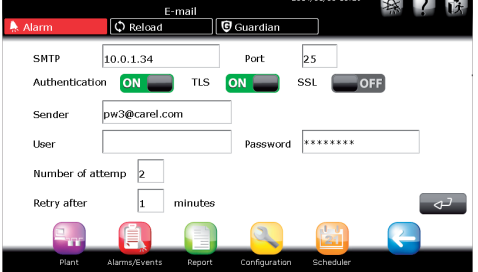

## **CAREL**

## **Cómo crear una regla programada para la descarga de un informe HACCP desde PlantWatchPRO**

Mostramos cómo crear una regla programada que almacene un informe HACCP en una memoria USB insertada en la primera ranura en un tiempo establecido. Ante todo hay que crear una franja horaria y un informe HACCP como se ha indicado anteriormente. Así pues:

En la página inicial, entrar en el menú  $PLANIFICATION \rightarrow CONFIGURACIÓN DE REGLAS$  $\rightarrow$  ACCIONES  $\rightarrow$  ARCHIVADO DE DATOS.

- Añadir una nueva acción, introducir una descripción (ej. Informe HACCP) y seleccionar el informe creado con anterioridad que se desea descargar y el canal USB 1. Pulsar confirmar y seleccionar la combinación preferida (1 día/5 minutos) en el campo DURACIÓN/FRECUENCIA; a continuación, pulsar confirmar para quardar.
- En la página inicial, entrar en el menú  $PLANIFICATION \rightarrow CONFIGURACIÓN DE REGLAS$ REGLAS PLANIFICADAS
- Añadir una nueva regla programada, introducir una descripción (Descarga de informe) y seleccionar una franja temporal (franja 1) y la acción guardada anteriormente. Guardar de nuevo y recargar la configuración.
- La regla guardada permitirá descargar el informe en el canal USB elegido a la hora indicada en la frania temporal.

**a** La regla configurada de forma predeterminada es una regla planificada diaria que descargará un informe HACCP diario correspondiente al día anterior cada 30 minutos. Esta regla está desactivada. Para activarla, hay que entrar en el menú PLANIFICADOR -> CONFIGURACIÓN DE REGLAS -> REGLAS PLANIFICADAS, seleccionar la regla ALL HACCP, seleccionar la opción "Habilitada" y guardar, y a continuación, recargar la configuración.

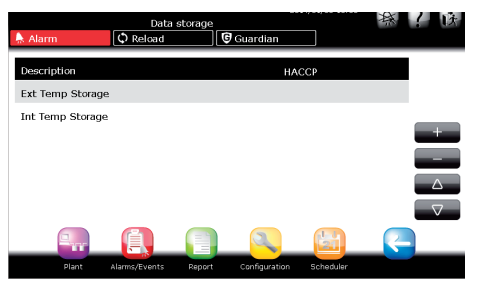

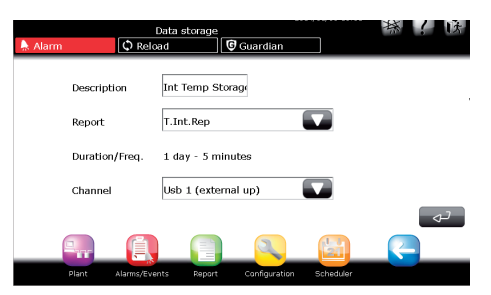

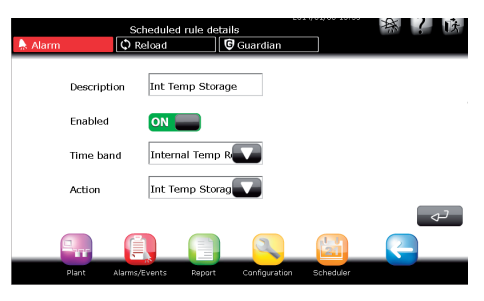

**SPA**

## **6. INSTALACIÓN**

En este menú aparecen todos los dispositivos configurados de la instalación con sus respectivo estado de funcionamiento. El LED situado junto al nombre del dispositivo puede indicar lo siguiente:

- Verde: el dispositivo funciona correctamente.
- Rojo: el dispositivo está en alarma; al menos una alarma activa.
- Azul: el dispositivo está deshabilitado. El sistema de supervisión no gestiona las alarmas que llegan al dispositivo.
- Gris: el dispositivo no está conectado en línea.

También contiene las variables principales que el dispositivo pone a disposición del usuario. Estas variables de pueden configurar en el apartado de gestión de modelos de la sección de configuración.

#### store 1<br>Installation A Alarm  $\sqrt{\circ$  Reload **G** Guardian Device Variable Value  $\bigcirc$  Case-1 Defrost temp. (Sd) 71.0 °C/°F Regulation temp 114.0 °C/°  $\bigcirc$  Case-2 Defrost temp. (Sd) 136.0 °C/°F Regulation temp 76.0 °C/°F  $\bigcirc$  case-3 Defrost temp. (Sd) 2.0 °C/°F Regulation temp. 56.0 °C/°F

### **Detalles del dispositivo**

Cuando se entra en los detalles de cada dispositivo se tiene acceso a otras subsecciones de este, como las siguientes:

#### Variables en lectura A su vez se subdividen como sigue:

Variables preferidas

Variables de uso frecuente que selecciona el usuario. Todas las variables

Todas las variables que se pueden supervisar.

#### Parámetros en escritura

A su vez se subdividen como sigue:

Parámetros preferidos

Parámetros de uso frecuente que selecciona el usuario.

Todos los parámetros

Todos los parámetros que se pueden supervisar.

Grupo 1 – Configuración de alarmas

Lista de parámetros relacionados con la configuración de alarmas

#### Grupo 2 – Regulaciones

Lista de parámetros relacionados con las regulaciones Grupo 3 - Reloj

Lista de parám. relacionados con el reloj del dispositivo Grupo 4 – Configuración del dispositivo

Lista de parámetros de configuración del dispositivo Grupo 5 - Comandos

Lista de parámetros relacionados con los comandos

#### Alarmas activas

Lista de alarmas activas del dispositivo examinado

#### Alarmas reconocidas

Lista de alarmas reconocidas del dispositivo examinado

#### Gráfico

Ofrece la posibilidad de establecer la evolución de algunas variables almacenadas en el histórico en función del dispositivo. Las opciones del gráfico que puede elegir el usuario son las siguientes:

- día de visualización
- ventana temporal: 1 hora, 3 horas, 12 horas, 24 horas
- cuadrícula para mejorar la presentación de los datos

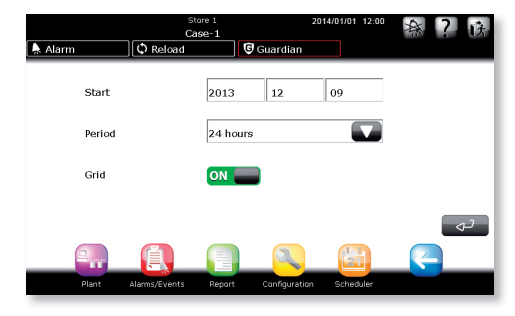

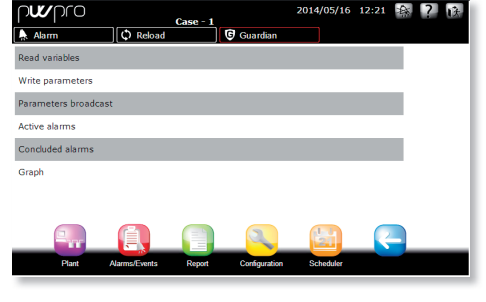

**SPA**

## **CAREL**

Después de configurar los parámetros de configuración, pulsar el botón de confirmación para generar el gráfico.

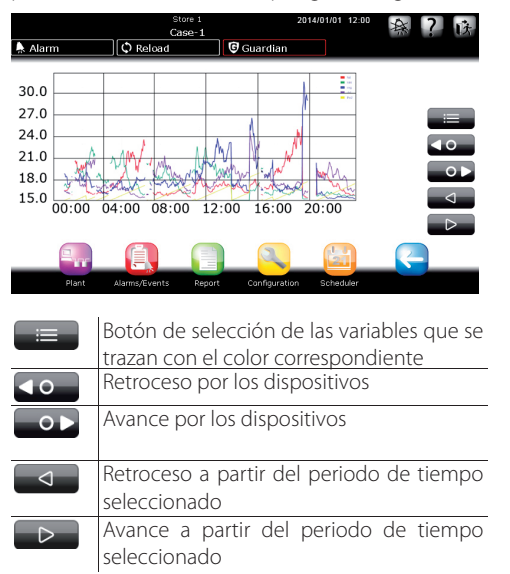

Gráfico de las variables. Sobre el eje horizontal se muestra la escala temporal, mientras los valores de la variable se indican en el eje vertical. (El usuario ha ajustado los colores con anterioridad por medio del menú CONFIGURACIÓN).

Usar las teclas  $\frac{1}{\sqrt{2}}$  y  $\frac{1}{\sqrt{2}}$  para moverse por el eje temporal, y las teclas **40 y para** para

pasar de un dispositivo a otro.

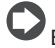

El PlantWatchPRO permite representar gráfi camente un máximo de cinco magnitudes al mismo tiempo.

#### Búsqueda

Para poder investigar variables o parámetros mediante partes de descripción o código.

### **Árbol de las funciones del menú "Instalación"**

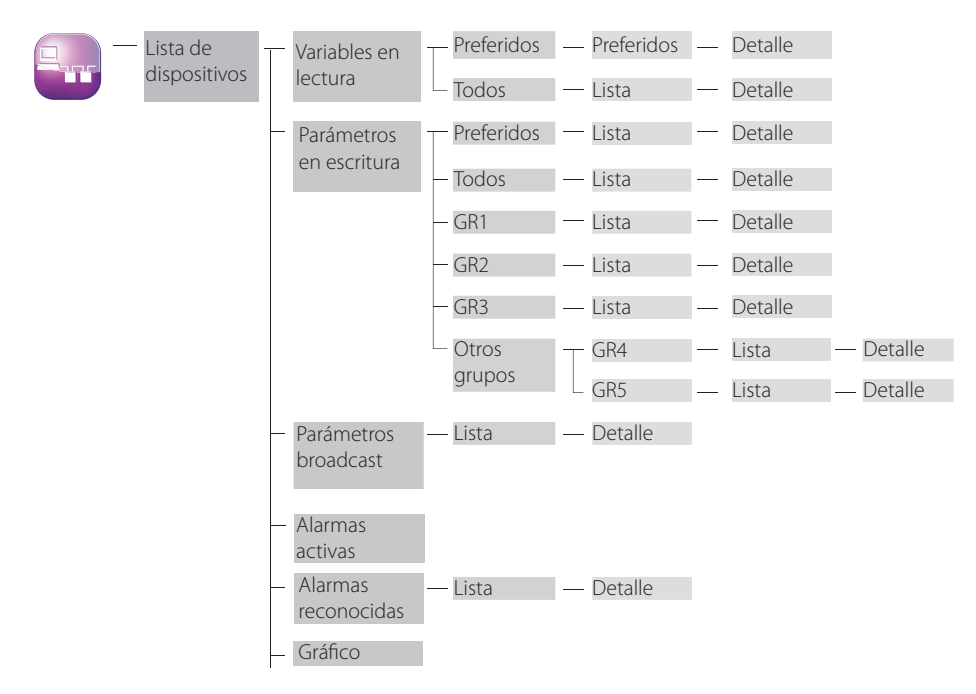

usuario

## **7. INFORME**

usuario

### **Configuración de informes**

#### Creación de informe

Permite crear un informe definiendo el nombre y la descripción, la tipología (HACCP) y la lista de variables que lo componen.

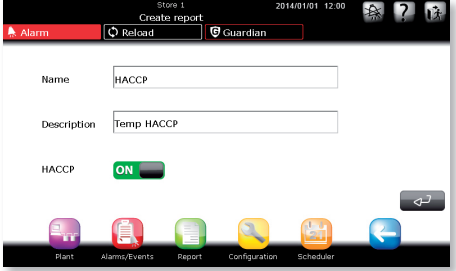

Si el informe está definido como HACCP, podrá estar compuesto por las únicas variables HACCP de los dispositivos del sitio. La definición de las variables HACCP se puede personalizar en Configuración de modelos.

Para reducir las posibilidades de elección del usuario, PWPRO mostrará automáticamente la variable, como se muestra en el ejemplo.

La variable deseada se marca automáticamente cuando se hace clic en ella y se introduce en el informe cuando se hace clic en Intro:

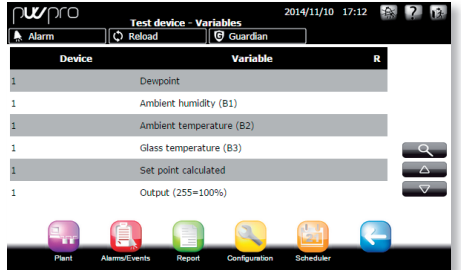

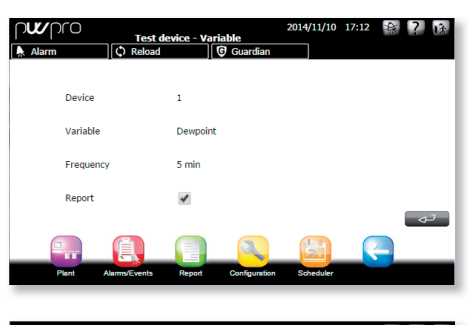

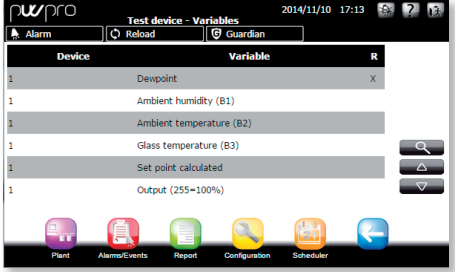

#### Modificación de informe

Modificación de descripción Para modificar la descripción del informe.

#### Modificación de configuración

Para modificar la lista de variables del informe.

#### Copia de informe

Para generar nuevos informes a partir de informes ya existentes.

#### Eliminación de informe

Para eliminar los informes.

### **Exportación de informe**

#### Exportación de informe HACCP

Permite introducir los valores de los parámetros (fecha de inicio, informe, periodo y frecuencia) correspondientes al informe HACCP que se va a descargar.

#### Exportación de históricos

Permite introducir los valores de los parámetros (fecha de inicio, informe y periodo) correspondientes al informe histórico que se va a descargar.

## **CAREL**

### **Impresión de informe**

#### Impresión de informe HACCP

Permite introducir los valores de los parámetros (datos de inicio, nombre del informe, periodo y frecuencia) correspondientes al informe HACCP que se ha de imprimir.

#### Imprime infor. histórico

Permite introducir los valores de los parámetros (fecha de inicio, nombre del informe, periodo y frecuencia) correspondientes al informe histórico que se va a imprimir.

El PlantWatchPRO es compatible con cualquier impresora USB que admita el lenguaje PostScript.

PlantwatchPRO abre una ventana de diálogo a través de la web en la que se pregunta en qué carpeta se desea guardar los datos del informe HACCP (formato ".rtf", compatible con Microsoft® Word) o del histórico (formato ".csv", compatible con Microsoft® Excel).

## **Visualización del histórico de datos**

Muestra directamente los valores de las variables almacenadas en el histórico.

#### **Árbol de las funciones del menú "Informe"**

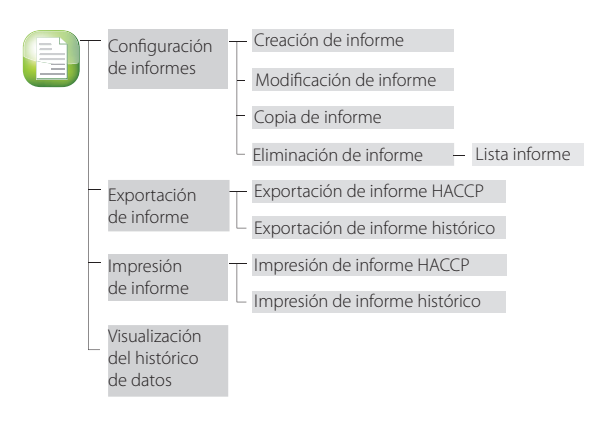

## **8. ALARMAS/EVENTOS**

#### **Alarmas activas**

Visualización de las alarmas activas en el sistema; leyenda de los colores de las alarmas:

- rojo: altísima prioridad
- naranja: alta prioridad
- amarillo: prioridad media
- blanco: baja prioridad

instalador

nstalador

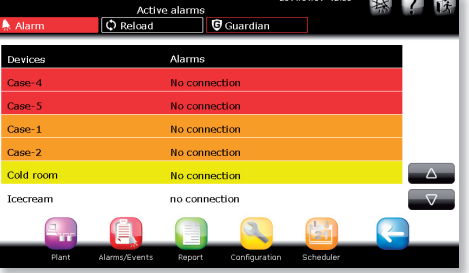

Si el mensaje de la columna EVENTO es demasiado largo y no se muestra completamente, es necesario seleccionar la línea correspondiente y entrar en el detalle para poderlo leer.

#### **Relés**

Permite la desactivación de los relés activados. Los relés se desactivan pulsando sobre las casillas correspondientes y confirmando  $\left(\begin{array}{cc} -\leftarrow & -\end{array}\right)$ 

#### **Descarga de alarmas**

Para poder guardar la lista de las alarmas activas a partir de una fecha determinada en adelante; el almacenamiento se realiza en un archivo con formato ".csv" (compatible con Microsoft® Excel).

### **Alarmas reconocidas**

Muestra la lista de las alarmas reconocidas.

### **Eventos**

Lista de los eventos registrados en el sistema. Este es el significado de los iconos:

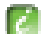

evento de información

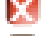

evento de error

evento de aviso

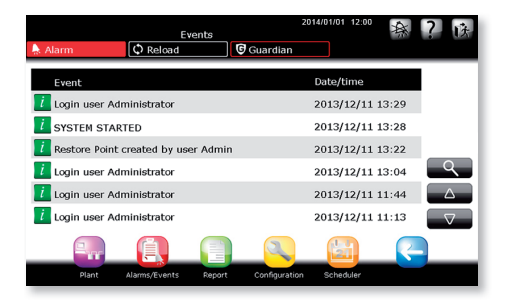

### **Árbol de las funciones del menú "Alarmas/Eventos"**

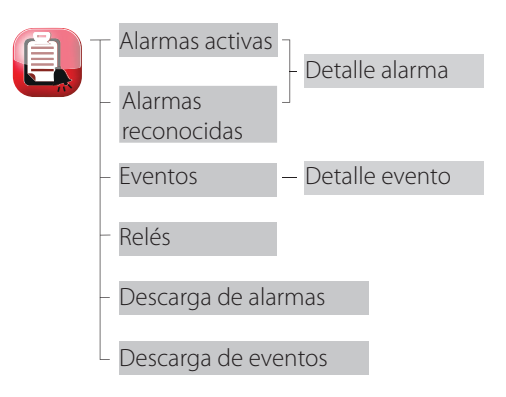

## **CAREL**

## **Cómo actuar en caso de señalización de alarma desde el PlantWatchPRO**

A continuación se ilustra cómo se presentará una alarma en el display del PlantWatchPRO y cuáles son las siguientes operaciones a realizar.

 $\bullet$  Si la tecla ALARMA se vuelve de color rojo **b**), uno de los dispositivos del campo ha entrado en alarma.

Entrar en ALARMAS/EVENTOS  $\rightarrow$  ALARMAS  $ACTIVAS \rightarrow Aquf$  se presenta la lista de las alarmas activas de toda la instalación, que tienen cuatro colores distintos según el grado de prioridad:

- rojo: altísima
- naranja: alta
- amarillo: media
- blanco: baja

En el ejemplo, la alarma "Sin conexión" se activa en varios dispositivos para que se puedan ver los distintos colores y prioridades.

Desde la lista de las alarmas activas es posible acceder a la página de detalle de la alarma pulsando sobre la línea de la alarma que se desea reconocer. Aquí se muestran la fecha y la hora en las que se ha disparado la alarma y tres campos (PV, CANC. y RIM.), que aparecen vacíos si hemos accedido a esta página por primera vez

#### Abreviaturas:

Pv - Visualización de la alarma seleccionada Canc. - Cancelación de alarma, o

bien se cancelan todas las acciones asociadas a la alarma antes de que el PlantWatchPRO las realice Rim. - Eliminación de la alarma de la lista de las alarmas activas

Guando se pulsa la tecla  $\rightarrow$ , el sistema registra el usuario que ha realizado la operación, como el que ha visto la alarma; también se registran la fecha y la hora en las que dicha operación se ha producido.

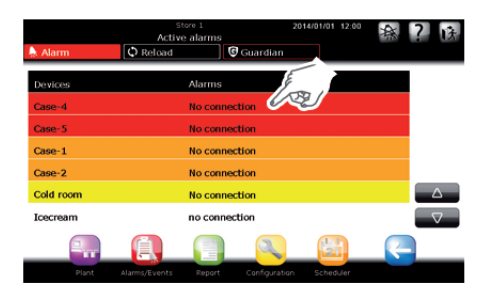

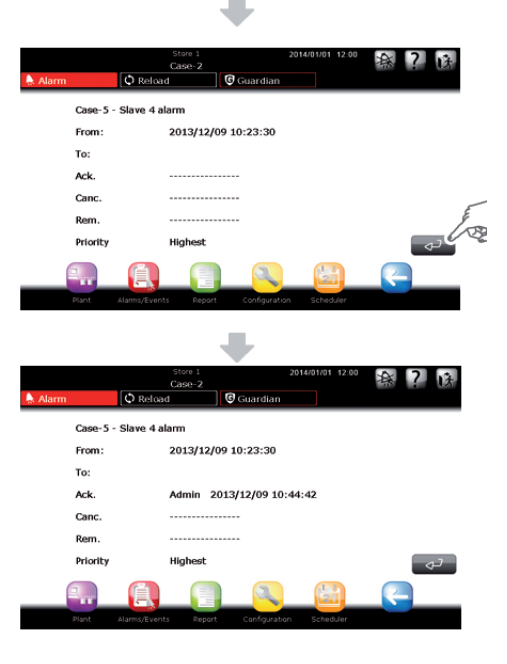

usuario

Si se pulsa otra vez la tecla  $\rightarrow$ , se registra el horario y la fecha de la cancelación de la alarma y quién la ha realizado; podría no ser el mismo usuario que la había visto anteriormente.

G Cuando se pulsa  $\boxed{4}$  por tercera vez, se registra la identidad del usuario que ha eliminado la alarma.

 Una vez que se elimina la alarma, no aparece más en la lista de ALARMAS ACTIVAS, pero es posible encontrarla en otra pantalla dedicada a la lista de ALARMAS RECONOCIDAS.

> Cuando ya no hay ninguna alarma activa, la tecla **A Alarmando de la regresa a** su estado inicial.

 Pulsando nuevamente sobre la línea de la alarma deseada es posible volver a la ventana de detalle en la que aparecen la fecha, la hora y los nombres de quien ha visto, cancelado y eliminado la alarma.

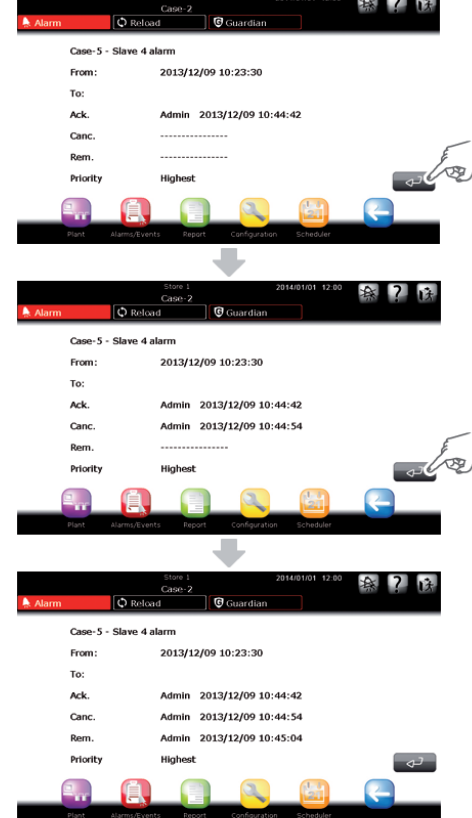

**SPA**

## **CAREL**

## **9. USO DE SOPORTES DE ALMACENAMIENTO**

El sistema permite transferir los datos mediante el uso de una llave de memoria USB o una tarjeta SD.

De hecho, es posible descargar los valores de las variables preseleccionadas almacenados en el histórico, el informe correspondiente al sistema HACCP, la configuración del sitio completo, las modifi caciones aportadas a los distintos modelos (para, de este modo, poder exportarlos a otros sitios y reutilizarlos) y la lista de las alarmas generadas en la instalación.

Asimismo, la llave USB o la tarjeta SD se pueden utilizar para cargar datos nuevos en el sistema y resultan útiles, por ejemplo, para importar la configuración de un sitio configurado anteriormente, los modelos creados a partir de los preinstalados, los modelos presentes en las librerías estándar o los creados mediante el software Device Creator.

Además, por medio de una llave de memoria USB o una tarjeta SD es posible instalar nuevas versiones actualizadas del software.

A las siguientes funciones solo se puede acceder desde el sistema mediante el uso exclusivo de una llave de memoria USB (indicada en el manual con

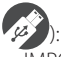

- IMPORTACIÓN DE MODELO
- RESTABLECIMIENTO DE CONFIGURACIÓN DEL SITIO
- ACTUALIZACIÓN DEL SOFTWARE

A través de la web se accede a otras funciones que requieren el uso de una llave de memoria:

- EXPORTACIÓN DE INFORME HISTÓRICO
- EXPORTACIÓN DE INFORME HACCP
- COPIA DE SEGURIDAD DE CONFIGURACIÓN DEL SITIO
- EXPORTACIÓN DE MODELO
- DESCARGA DE ALARMAS
- ACTUALIZACIÓN DEL SOFTWARE

En la tabla siguiente aparece una lista de las funciones que utiliza la llave de memoria USB para guardar los datos; se indican los nombres de las carpetas (creadas automáticamente por el software) en las que se guardan los datos (con las correspondientes direcciones) y el formato en el que se descarga el archivo.

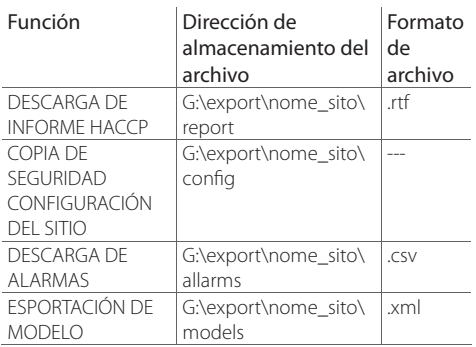

La llave USB o la tarjeta SD deben formatearse con sistema de archivos de tipo FAT32.

"G:\" es el nombre con el que se indica la unidad de disco extraíble en el PC, en este caso, la llave de memoria USB.

"nombre\_sitio" es el nombre que se asigna a la carpeta en la que se guardarán los archivos y es el nombre que el usuario ha asignado al sitio en el menú CONFIGURACIÓN -> INFORMACIONES DEL SITIO.

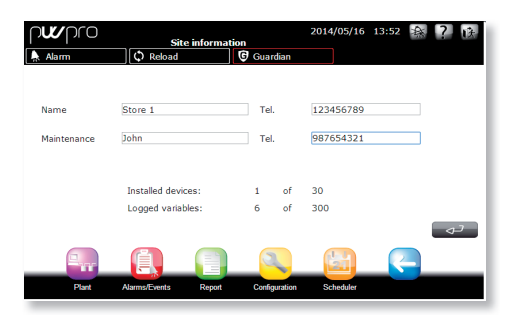

Los soportes de almacenamiento disponibles son los siguientes:

CARFI

• USB

**SPA**

• SD

Una vez confirmada la pantalla de petición de inserción de la llave USB o la tarjeta SD, aparece una lista en la que es posible seleccionar el soporte de almacenamiento deseado entre los insertados. La descripción se presenta de la siguiente forma: Nº ID - Modelo de llave – Fabricante

Ejemplo:

 USB 1 – DataTraveler G2 – Kingston USB 2 - Transcend 2GB - JetFlash

 Se puede, por lo tanto, seleccionar con precisión la llave USB en la que realizar la operación deseada.

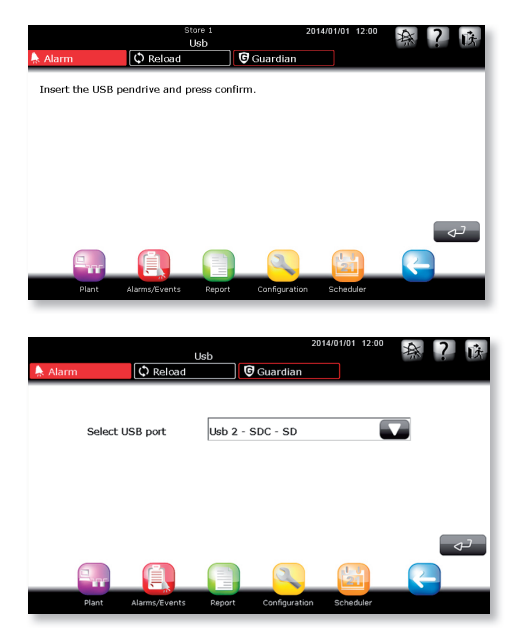

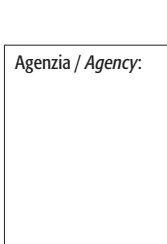

# **CAREL** a manazarta

#### **CAREL INDUSTRIES Hqs**

Via dell'Industria, 11 - 35020 Brugine - Padova (Italy) Tel. (+39) 049.9716611 - Fax (+39) 049.9716600 e-mail: CAREL@CAREL.com - www.CAREL.com